# ΠΑΝΕΠΙΣΤΗΜΙΟ ΘΕΣΣΑΛΙΑΣ ΤΜΗΜΑ ΕΠΙΣΤΗΜΗΣ ΦΥΣΙΚΗΣ ΑΓΩΓΗΣ & ΑΘΛΗΤΙΣΜΟΥ

# Πλατφόρμα Κοινωνικής Δικτύωσης Εγχειρίδιο Χρήστη

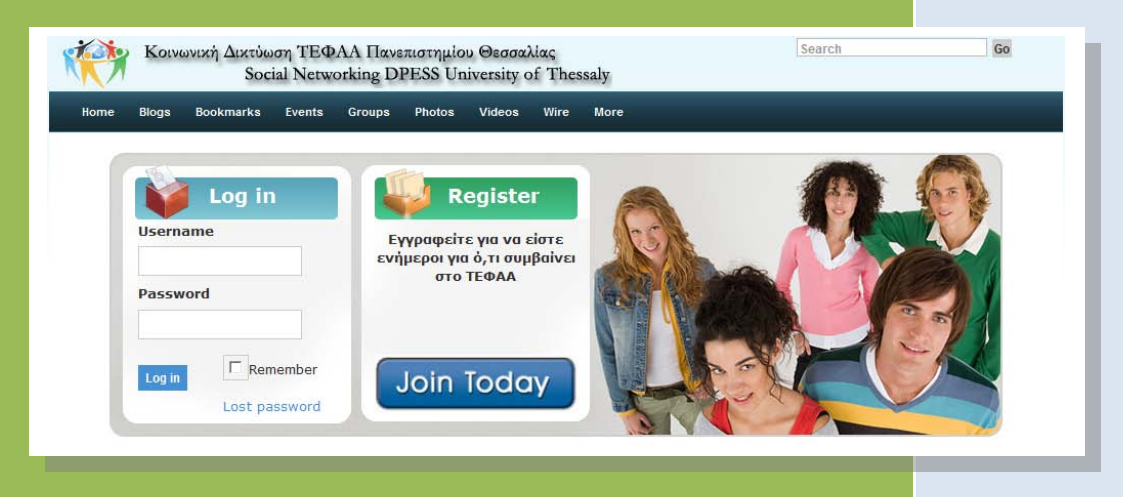

# Συντάκτης: Γιάννης Σιακαβάρας Επιμέλεια: Μαρίνα Παπαστεργίου

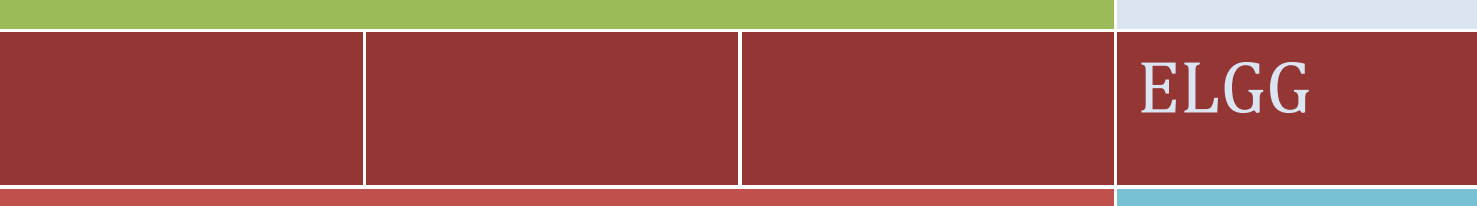

### **Ερευνητικό Έργο:**

Δημιουργία υποδομών ηλεκτρονικής μάθησης για θέματα Φυσικής Αγωγής (ΦΑ) και Τεχνολογιών της Πληροφορίας και της Επικοινωνίας (ΤΠΕ)

### **Συντελεστές:**

Μαρίνα Παπαστεργίου (Επιστημονικός Υπεύθυνος) Βασίλης Μπούγλας Γιάννης Σιακαβάρας

### **Πρόλογος**

H πλατφόρμα κοινωνικής δικτύωσης του Τμήματος Επιστήμης Φυσικής Αγωγής και Αθλητισμού (ΤΕΦΑΑ) του Πανεπιστημίου Θεσσαλίας (ΠΘ) [\(http://www.pe](http://www.pe-uth.gr/elgg/)[uth.gr/elgg/\)](http://www.pe-uth.gr/elgg/) βασίζεται στο λογισμικό ανοικτού κώδικα ELGG [\(http://www.elgg.org/\)](http://www.elgg.org/). Οι κύριοι στόχοι της διαδικτυακής αυτής πλατφόρμας είναι: α) η βελτίωση της επικοινωνίας και της συνεργασίας μεταξύ των μελών της ακαδημαϊκής κοινότητας του ΤΕΦΑΑ του ΠΘ και β) ο εμπλουτισμός των διαδικασιών διδασκαλίας και μάθησης στο ΤΕΦΑΑ του ΠΘ με την ενσωμάτωση σύγχρονων διαδικτυακών εργαλείων συνεργατικής κατασκευής και διάχυσης της γνώσης.

Η εγκατάσταση και παραμετροποίηση του ELGG καθώς και η συγγραφή του παρόντος εγχειριδίου πραγματοποιήθηκαν στο πλαίσιο του ερευνητικού προγράμματος με τίτλο «Δημιουργία υποδομών ηλεκτρονικής μάθησης για θέματα Φυσικής Αγωγής (ΦΑ) και Τεχνολογιών της Πληροφορίας και της Επικοινωνίας (ΤΠΕ)» και φορέα χρηματοδότησης τον ΟΠΑΠ (κωδικός έργου: 3945). Επιστημονικός υπεύθυνος του έργου ήταν η Μαρίνα Παπαστεργίου, Μηχανικός Η/Υ & Πληροφορικής, Λέκτορας Πληροφορικής στην Εκπαίδευση στο ΤΕΦΑΑ του ΠΘ. Συντελεστές του έργου, εκτός από τον επιστημονικό υπεύθυνο, ήταν ο Βασίλης Μπούγλας, Ηλεκτρολόγος Μηχανικός & Μηχανικός Η/Υ, ΕΤΕΠ Πληροφορικής στο ΤΕΦΑΑ του ΠΘ και ο Γιάννης Σιακαβάρας, Καθηγητής Πληροφορικής ΠΕ1 9 στη Διεύθυνση Δευτεροβάθμιας Εκπαίδευσης Ν. Τρικάλων.

> Τρίκαλα, Οκτώβριος 2010 Μαρίνα Παπαστεργίου

## Περιεχόμενα

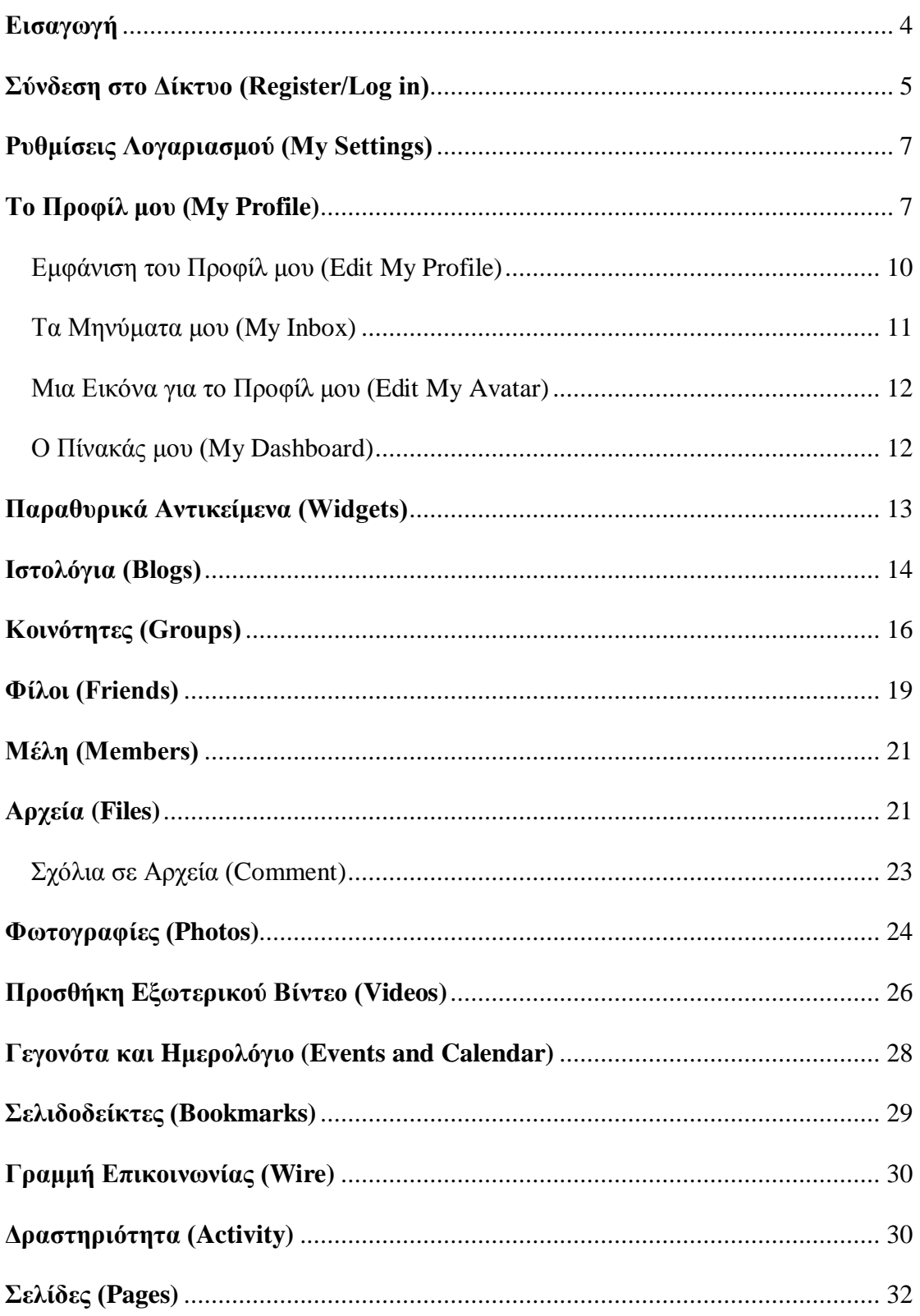

### <span id="page-3-0"></span>**Εισαγωγή**

H διαδικτυακή πλατφόρμα κοινωνικής δικτύωσης του ΤΕΦΑΑ του ΠΘ [\(http://www.pe-uth.gr/elgg/\)](http://www.pe-uth.gr/elgg/) προσφέρει στο χρήστη (φοιτητή, διδάσκοντα) τη δυνατότητα να διατηρεί έναν προσωπικό χώρο εργασίας, καθώς και να μοιράζεται διάφορους πόρους, όπως έγγραφα κειμένου, εικόνες ή βίντεο. Μέσα από το περιβάλλον της πλατφόρμας μπορεί να ελεγχθεί και να τροποποιηθεί ο χώρος εργασίας του χρήστη.

Όπως κάθε δίκτυο κοινωνικής δικτύωσης έτσι και το δίκτυο του ΤΕΦΑΑ του ΠΘ είναι μια σύνθεση από διάφορες υπηρεσίες και εργαλεία διαδικτυακής επικοινωνίας. Τα βασικότερα είναι τα εξής:

- Ιστολόγια (Blogs): Το ιστολόγιο είναι μια σελίδα σε στυλ ημερολογίου, στην οποία ο συγγραφέας (blogger) μπορεί να αναρτήσει περιεχόμενο σε αντίστροφη χρονολογική σειρά. Το ιστολόγιο είναι σημαντικό εργαλείο σε μια πλατφόρμα κοινωνική δικτύωσης. Χρησιμοποιείται από τους χρήστες για να εκφράσουν τις σκέψεις τους, να σχολιάσουν κάποιο γεγονός ή να κρατήσουν επαφή με φίλους. Οι αναρτήσεις ενός ιστολογίου είναι ουσιαστικά ένας συνδυασμός υπερκειμένου και πολυμεσικού περιεχομένου (εικόνας, ήχου, βίντεο). Τα ιστολόγια μπορούν, επίσης, να συνδέονται με άλλα ιστολόγια ή δικτυακούς τόπους.
- Δημόσια Συζήτηση (Forum-Wire): Οι δημόσιες συζητήσεις επιτρέπουν στα μέλη να συζητούν ένα συγκεκριμένο θέμα δημιουργώντας σχετικά μηνύματα. Διευκολύνεται έτσι η ανταλλαγή πληροφοριών μεταξύ των μελών.
- Κοινότητες (Communities-Groups): Το δίκτυο δεν θα ήταν ολοκληρωμένο χωρίς τις κοινότητες. Κάθε μέλος μπορεί να δημιουργεί και να ελέγχει τις κοινότητές του.
- Προφίλ (Profiles): Σχεδόν όλοι οι δικτυακοί τόποι κοινωνικής δικτύωσης απαιτούν από τα μέλη να δημιουργήσουν ένα λογαριασμό. Ανάλογα με το είδος της πλατφόρμας κοινωνικής δικτύωσης στην οποία θέλουμε να

εγγραφούμε, αυτή η διαδικασία μπορεί να είναι αρκετά χρονοβόρα. Αυτό συμβαίνει γιατί κατά την διάρκεια της εγγραφής θα ζητηθεί να συμπληρώσουμε αρκετές λεπτομέρειες για τον εαυτό μας, οι οποίες θα είναι το ψηφιακό μας προφίλ. Ένα προφίλ μπορεί να περιέχει γενικές πληροφορίες (π.χ. μόρφωση, επάγγελμα, εργασιακή εμπειρία) ή πιο προσωπικές πληροφορίες (π.χ. αγαπημένες ταινίες, σπορ) ή συνδυασμό των δύο. Όσο πιο λεπτομερές και ευανάγνωστο είναι το προφίλ, τόσο μεγαλύτερες πιθανότητες έχουμε να βρούμε ανθρώπους με ενδιαφέροντα ίδια με τα δικά μας.

- Φίλοι (Friends): Η βασική ιδέα ενός κοινωνικού δικτύου είναι να βρούμε ανθρώπους με τις ίδιες προτιμήσεις και ενδιαφέροντα. Το να κάνουμε φίλους είναι η πρωταρχική δραστηριότητα του δικτύου. Αν αυτό δεν είναι δυνατόν, τότε η πλατφόρμα μας δεν μπορεί να λέγεται πλατφόρμα κοινωνικής δικτύωσης.
- Διαμοιρασμός (Sharing): Αποτελεί ένα άλλο σημαντικό κομμάτι της κοινωνικής δικτύωσης. Μπορούμε να μοιραζόμαστε πληροφορίες, ιδέες, εικόνες, η έγγραφα.
- Ετικέτες (Tags): Πρόκειται για λέξεις-κλειδιά που αντιστοιχούν σε κάποιο κομμάτι πληροφορίας. Μια ετικέτα μπορεί, για παράδειγμα, να αναφέρεται σε μια φωτογραφία ή ένα άρθρο. Βοηθούν πολύ στην αναζήτηση και στην κατηγοριοποίηση των αντικειμένων.

### <span id="page-4-0"></span>**Σύνδεση στο Δίκτυο (Register/Log in)**

Το άνοιγμα λογαριασμού στην πλατφόρμα κοινωνικής δικτύωσης του ΤΕΦΑΑ του ΠΘ είναι πολύ εύκολο. Στην αρχική σελίδα επιλέξτε το σύνδεσμο Εγγραφείτε Σήμερα (Join Today). Στην οθόνη σας θα εμφανιστεί μια φόρμα, στην οποία θα πρέπει να συμπληρώσετε όλα τα απαραίτητα στοιχεία ώστε να ολοκληρώσετε τη διαδικασία εγγραφής.

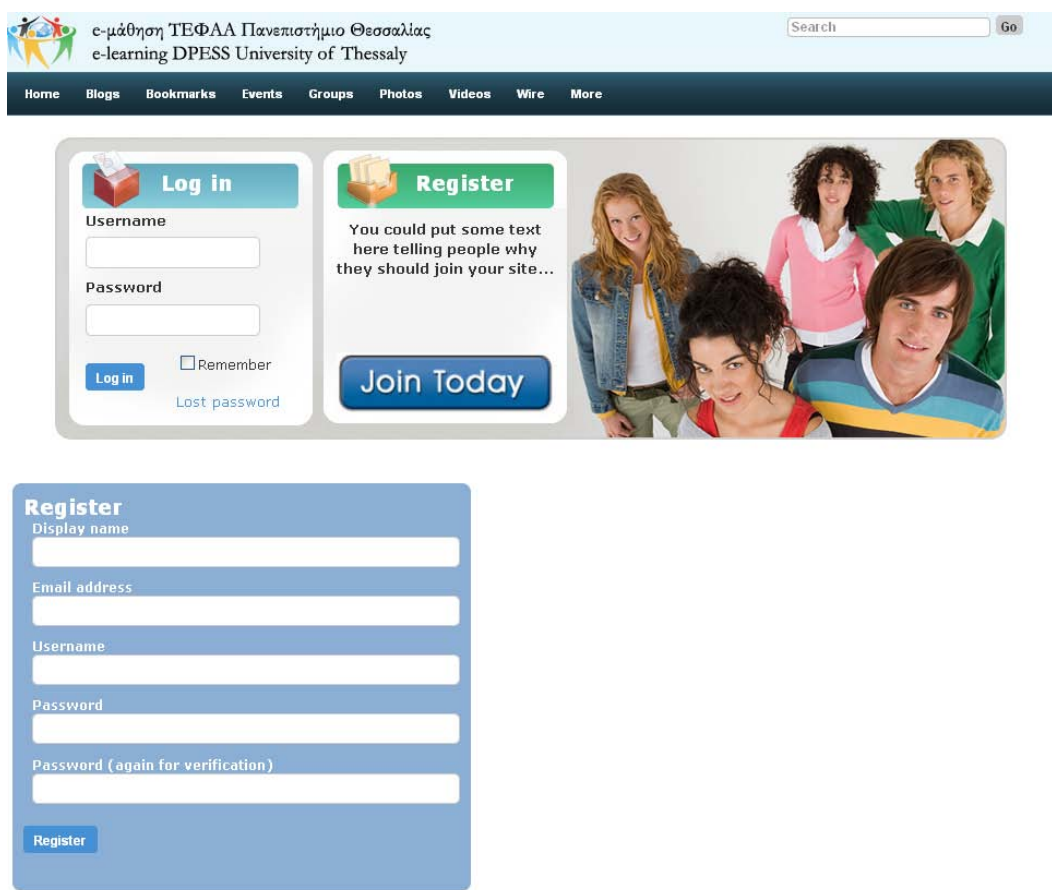

Η πλατφόρμα θα σας αποστείλει ένα μήνυμα e-mail, με το οποίο θα επιβεβαιώσετε την εγγραφή σας επιλέγοντας το σχετικό σύνδεσμο. Κατόπιν, θα σας αποσταλεί και δεύτερο μήνυμα e-mail με το οποίο θα πιστοποιείται ο λογαριασμός σας και θα μπορείτε πλέον να συνδεθείτε (Log in) χρησιμοποιώντας το όνομα χρήστη και τον κωδικό που επιλέξατε.

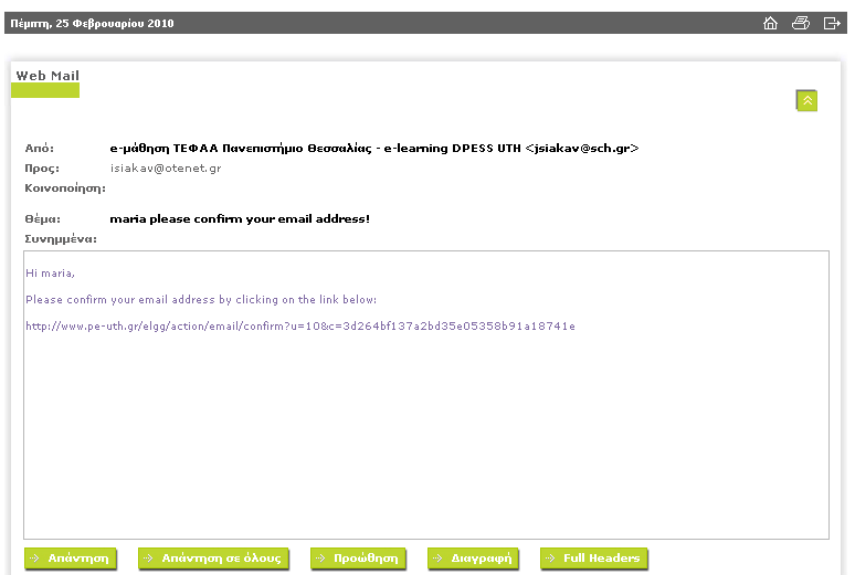

Αφού συνδεθείτε στο σύστημα, θα μεταφερθείτε στον κεντρικό κατάλογο. Στην κορυφή της σελίδας θα δείτε το βασικό μενού πλοήγησης (βλ. εικόνα που ακολουθεί), με συνδέσμους για τα ιστολόγιά σας (blogs), τα αρχεία σας, το προφίλ σας και άλλα στοιχεία. Επίσης, στην κεντρική σελίδα θα βρείτε πληροφορίες για τον εαυτό σας, τους φίλους σας στο δίκτυο και την πρόσφατη δραστηριότητά σας.

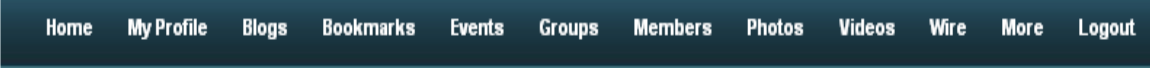

### <span id="page-6-0"></span>**Ρυθμίσεις Λογαριασμού (My Settings)**

Μόλις συνδεθείτε για πρώτη φορά θα πρέπει να επισκεφτείτε τις ρυθμίσεις του λογαριασμού σας (My Profile  $\rightarrow$  My Settings). Στη σελίδα αυτή, μπορείτε να αλλάξετε διάφορες ρυθμίσεις του λογαριασμού σας, όπως το e-mail σας και το όνομά σας.

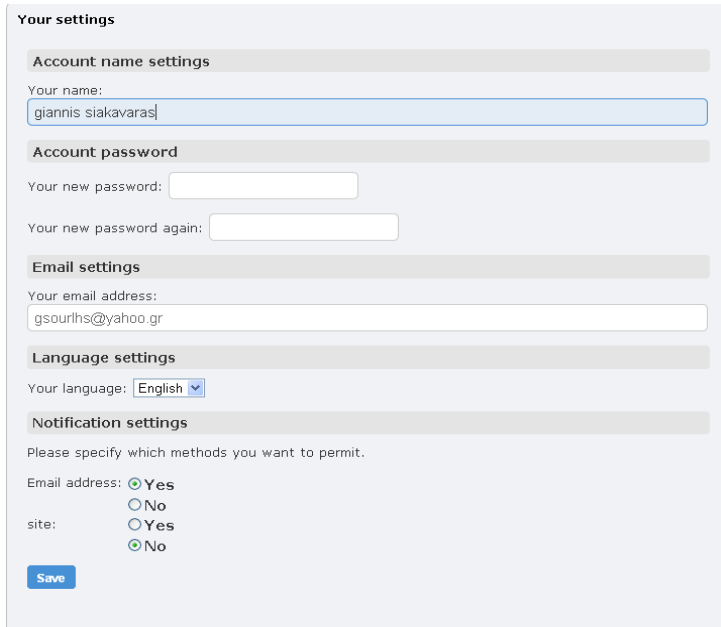

### <span id="page-6-1"></span>**Το Προφίλ μου (My Profile)**

Το πρώτο πράγμα που ο χρήστης θα πρέπει να κάνει στο δίκτυο είναι να δημιουργήσει το προφίλ του. Το προφίλ του χρήστη είναι το πιο σημαντικό κομμάτι μια διαδικτυακής πλατφόρμας κοινωνικής δικτύωσης. Είναι ο ψηφιακός εαυτός μας, η ψηφιακή μας ταυτότητα, εκφραζόμενη από κάποιες συγκεκριμένες παραμέτρους.

Το προφίλ λέει στους άλλους λίγα πράγματα σχετικά με εμάς. Αποτελείται από διάφορες κατηγορίες πληροφοριών, όπως τα ενδιαφέροντά μας, το επίπεδο μόρφωσής μας, τα στοιχεία επικοινωνίας μας, η επαγγελματική μας κατάσταση, κ.ά.

Από τη σελίδα του προφίλ μας μπορούμε να επεξεργαστούμε τις πληροφορίες αυτές (π.χ. μπορούμε να αλλάξουμε την φωτογραφία μας). Μπορούμε, επίσης, να διαχειριστούμε διάφορα παραθυρικά αντικείμενα (widgets). Δεν είναι υποχρεωτικό να συμπληρώσουμε όλες τις λεπτομέρειες, αλλά είναι επιβεβλημένο εάν θέλουμε το σύστημα να μας βρει ανθρώπους με παρόμοια ενδιαφέροντα.

Αφού συνδεθούμε στο δίκτυο, επιλέγουμε το προφίλ μας (My Profile) από το μενού πλοήγησης που βρίσκεται στην κορυφή. Από το μενού επιλέγουμε επεξεργασία του προφίλ (Edit My Profile) και βλέπουμε την παρακάτω φόρμα. Η φόρμα αυτή αποτελείται από διάφορα πεδία που μπορούμε να συμπληρώσουμε.

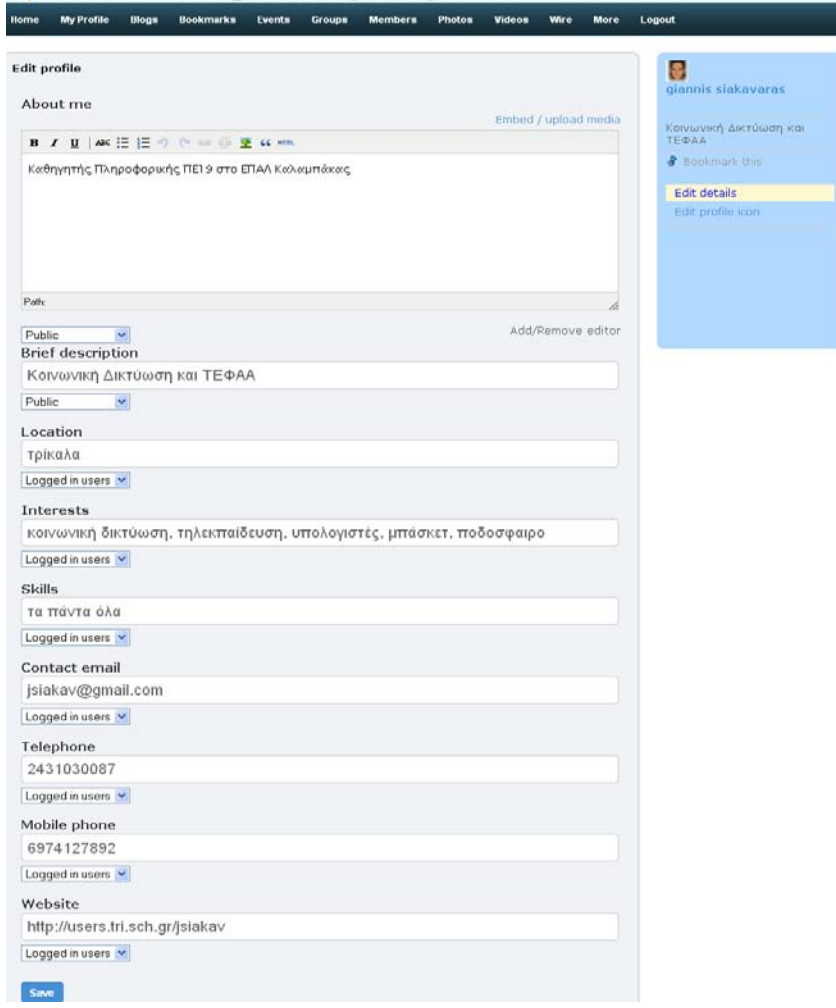

Κάθε πεδίο έχει μια περιγραφή, μια περιοχή κειμένου και μια επιλογή επιπέδου πρόσβασης.

Ας δούμε μερικά από τα πεδία της φόρμας:

- Σχετικά με εμένα (About me), Ενδιαφέροντα (Interests) και Δεξιότητες (Skills): εδώ συμπληρώνουμε πληροφορίες που αφορούν στον εαυτό μας. Αν και η συμπλήρωση κάθε πεδίου δεν είναι υποχρεωτική, καλό θα ήταν στα πεδία αυτά να δώσουμε αρκετές πληροφορίες, ώστε να μπορούμε εύκολα να βρούμε άλλους ανθρώπους και άλλοι άνθρωποι να βρίσκουν εύκολα εμάς.
- Τοποθεσία (Location): στο πεδίο αυτό βάζουμε την φυσική μας διεύθυνση (π.χ. Πόλη, Χώρα)
- Ηλεκτρονικό Ταχυδρομείο (Contact email), Σταθερό Τηλέφωνο (Telephone), Κινητό Τηλέφωνο (Mobile phone) και Ιστοσελίδα (Website). Αν θέλουμε να έχουμε επικοινωνία με άτομα έξω από το δίκτυο μας, συμπληρώνουμε τα στοιχεία αυτά, ώστε να μπορούν να έρθουν σε επαφή με εμάς.

Είναι λογικό να μην επιθυμούμε να βλέπει τα στοιχεία μας ο οποιοσδήποτε περιηγείται στην σελίδα μας. Δεν θα θέλαμε για παράδειγμα να ξέρει κάποιος το τηλέφωνο μας, το σχολείο από το οποίο αποφοιτήσαμε και άλλες προσωπικές πληροφορίες. Μπορούμε για το λόγο αυτό να καθορίσουμε ποιο μέρος του προφίλ μας θα είναι ορατό στους επισκέπτες σε σχέση με το ν αν αυτοί είναι μέλη της πλατφόρμας ή όχι.

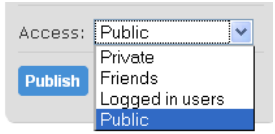

Συγκεκριμένα, χρησιμοποιώντας το πεδίο Πρόσβαση (Access), έχουμε τις εξής επιλογές:

- Δημόσιο (public): Περιεχόμενο που θέλουμε να μοιραστούμε με το ν οποιονδήποτε χρήστη του Διαδικτύου. Πληροφορίες όπως το όνομά μας, μια σύντομη περιγραφή του εαυτού μας ή η θέση εργασία μας μπορεί να είναι δημόσια διαθέσιμα.
- Συνδεδεμένοι Χρήστες (logged in users): Περιεχόμενο που θέλουμε να μοιραστούμε μόνο με τους χρήστες της πλατφόρμας κοινωνικής δικτύωσης και όχι με τον οποιονδήποτε χρήστη του Διαδικτύου.
- Ιδιωτικό (private): Περιεχόμενο που θέλουμε να είναι ορατό μόνο σε εμάς.

**ΣΗΜΑΝΤΙΚΟ:** Μπορούμε να εφαρμόσουμε αυτούς τους περιορισμούς πρόσβασης σε οτιδήποτε τοποθετούμε στο δίκτυο, συμπεριλαμβανομένων των αρχείων μας, των ιστολογίων μας, κ.ά.

#### <span id="page-9-0"></span>*Εμφάνιση του Προφίλ μου (Edit My Profile)*

Eπιλέγοντας Εμφάνιση του Προφίλ (View My Profile), βλέπουμε μια σελίδα όπως η παρακάτω. Εδώ μπορούμε να δούμε πληροφορίες όπως η περιγραφή του εαυτού μας, η τοποθεσία μας, τα ενδιαφέροντά μας, τα στοιχεία επικοινωνίας μας, κ.ά.

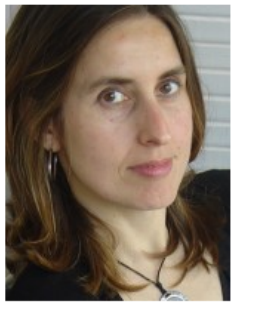

Remove friend Profile Friends Friends of Files

Send a message

Blog Pages Photo Albums Videos

#### **Marina Papastergiou**

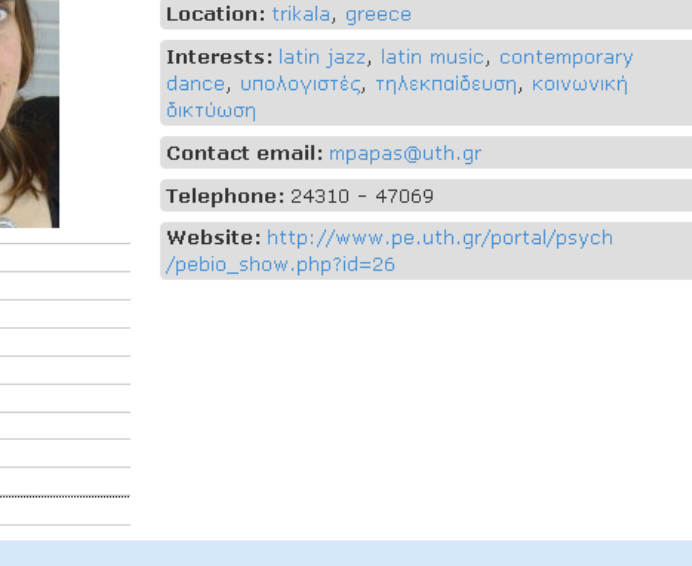

About me I am a lecturer in Computers in Education at the DPESS.

#### <span id="page-10-0"></span>*Τα Μηνύματα μου (My Inbox)*

Το σύστημα έχει το δικό του ενσωματωμένο λογισμικό ανταλλαγής μηνυμάτων για να επιτρέπει την επικοινωνία ανάμεσα στα μέλη του (My Profile  $\rightarrow$  My Inbox). Μπορούμε να χρησιμοποιήσουμε το λογισμικό αυτό για να στείλουμε μηνύματα σε φίλους μας στο δίκτυο ή ακόμη και στις κοινότητες (Groups).

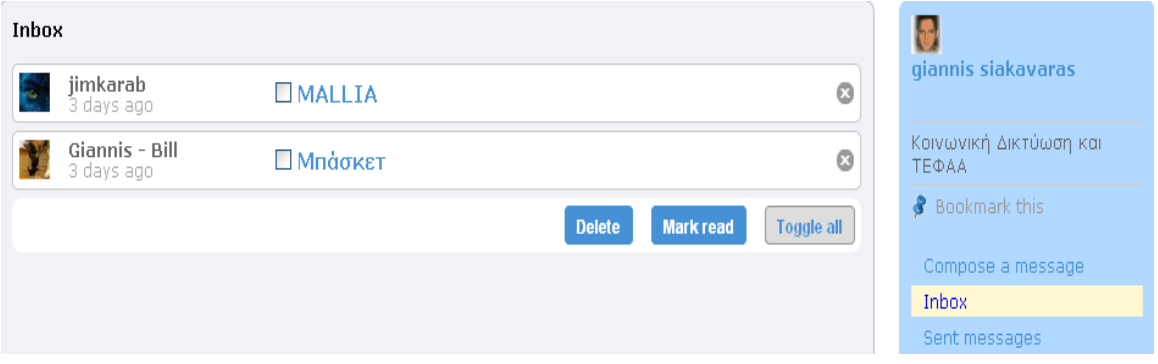

Μπορούμε, επίσης, να έχουμε τα μηνύματα που στείλαμε η λάβαμε αποθηκευμένα στο σύστημα ή να τα διαγράψουμε όποια στιγμή το αποφασίσουμε.

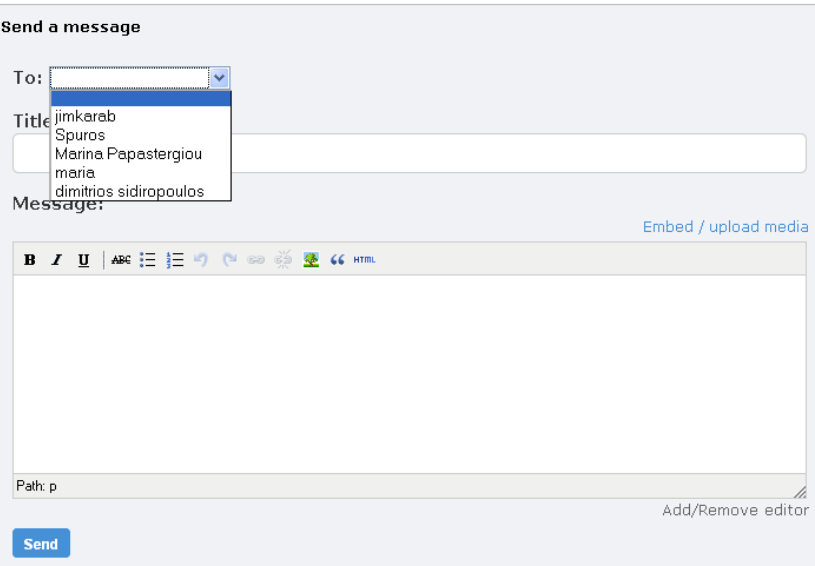

### <span id="page-11-0"></span>*Μια Εικόνα για το Προφίλ μου (Edit My Avatar)*

Ας αντιστοιχήσουμε μια φωτογραφία στο προφίλ μας. Επιλέγουμε Επεξεργασία Eικόνας Προφίλ (My Profile  $\rightarrow$ Edit My Avatar) και πατώντας το κουμπί Αναζήτηση ανεβάζουμε την εικόνα που θα αντιστοιχεί στο προφίλ μας.

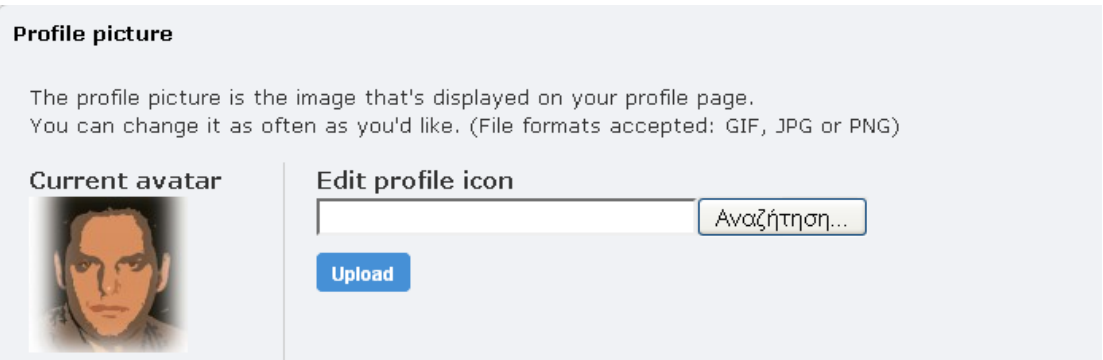

Μόλις η εικόνα ανέβει, θα αντικαταστήσει την προεπιλεγμένη. Αν πατήσουμε Αποθήκευση, στο προφίλ μας θα εμφανίζεται η νέα εικόνα. Αν η εικόνα είναι μεγάλη, το σύστημα αυτόματα θα αλλάξει το μέγεθος ώστε η εικόνα να εμφανίζεται σωστά στην μικρή αυτή περιοχή.

#### <span id="page-11-1"></span>*Ο Πίνακάς μου (My Dashboard)*

Κάθε μέλος του δικτύου μπορεί να έχει πρόσβαση στον Προσωπικό του Πίνακα (My Profile  $\rightarrow$  My Dashboard). Στην περιοχή αυτή, ο χρήστης μπορεί να προσθέσει και να επεξεργαστεί πληροφορίες μέσω των παραθυρικών αντικειμένων (Widgets). Η προεπιλεγμένη ρύθμιση δεν εμφανίζει πληροφορίες στον πίνακα, αλλά ο διαχειριστής του δικτύου έχει την επιλογή να καθορίσει ποια από τα βασικά αντικείμενα (Widgets) θα εμφανίζονται σε κάθε μέλος του δικτύου. Αν έχει γίνει η κατάλληλη ρύθμιση από το διαχειριστή, μπορούμε, για παράδειγμα, να τοποθετήσουμε widgets, όπως Φίλοι (Friends), Δραστηριότητα (Activity) και Αρχεία (Files), σέρνοντας το αντίστοιχο στοιχείο στη στήλη που εμείς επιθυμούμε.

Κάθε μέλος έχει πλήρη έλεγχο του πίνακά του και μπορεί να αφαιρέσει στοιχεία που δεν επιθυμεί. Για να μεταφερθούμε στην περιοχή των παραθυρικών αντικειμένων (Widgets), αρκεί να επιλέξουμε Επεξεργασία Σελίδας (Edit page).

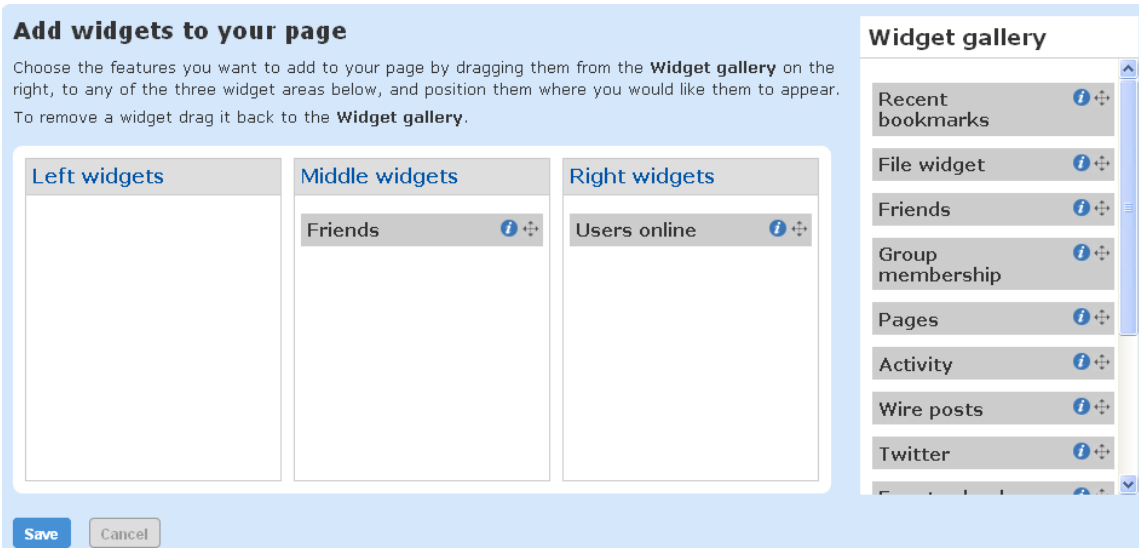

### <span id="page-12-0"></span>*Παραθυρικά Αντικείμενα (Widgets)*

Κάθε μέλος του δικτύου έχει την επιλογή να προσθέσει μια σειρά από παραθυρικά αντικείμενα στον πίνακά του. Παραδείγματα τέτοιων αντικειμένων:

- Αντικείμενο αρχείου (File widget)
- $\blacksquare$  Φίλοι (Friends)
- Σελίδες (Pages)
- Δραστηριότητα (Activity)
- Ημερολόγιο Γεγονότων (Event calendar)
- Μέλη Κοινότητας (Group membership)
- Τα βίντεό μου (My videos)

#### Widget gallery

 Χρήστες Online (Users online)Friends  $\mathbf{0} \oplus$  $\mathbf{0} \oplus$ File widget Group  $\mathbf{O} \oplus$ membership Event calendar  $\mathbf{0} \oplus$  $\mathbf{0} \oplus$ Pages  $\mathbf{0} \oplus$ My videos  $\mathbf{0} \oplus$ Wire posts  $\mathbf{0} \oplus$ **Tag Cloud**  $\mathbf{O} \oplus$ Twitter  $\mathbf{0} \oplus$ Users online  $\mathbf{0} \oplus$ Activity  $\mathbf{0} \oplus$ Recent bookmarks

Αν προσθέσουμε (σέρνοντας με το ποντίκι) το widget που θέλουμε στη θεση που επιθυμουμε μέσα στον πίνακα, τότε το αντικείμενο θα εμφανίσει τις αντίστοιχες πληροφορίες. Ένα παράδειγμα για το πώς λειτουργούν τα widgets βλέπουμε στην παρακάτω εικόνα:

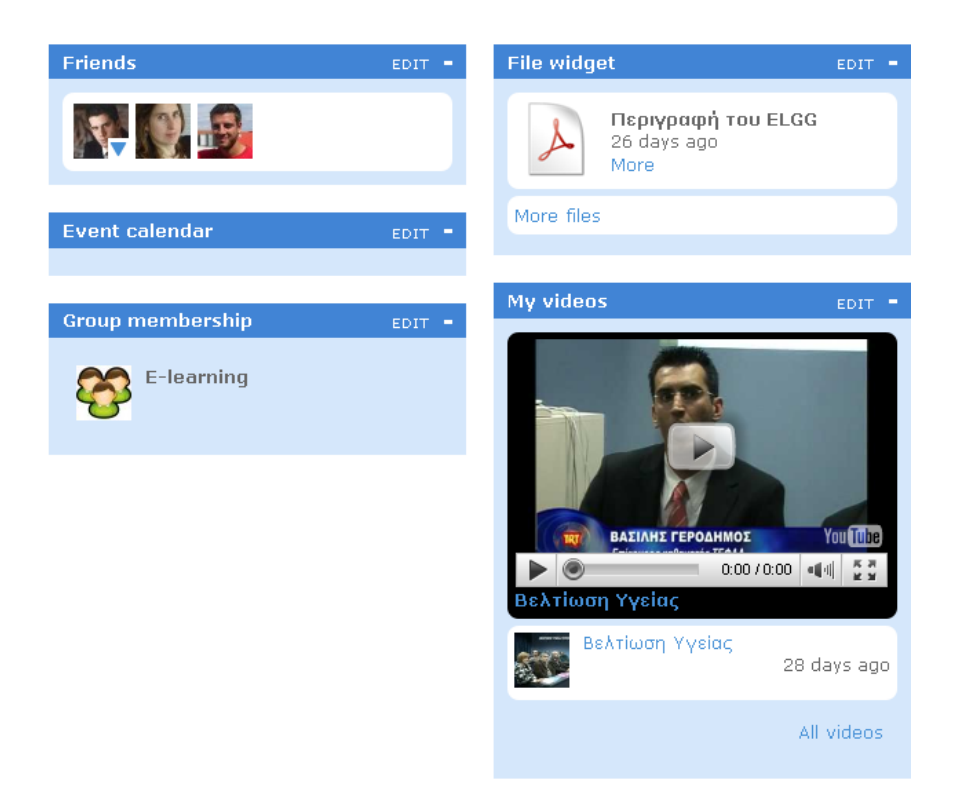

### <span id="page-13-0"></span>**Ιστολόγια (Blogs)**

Αφού δημιουργήσαμε το προφίλ μας, είμαστε έτοιμοι να μοιραστούμε τις σκέψεις μας μέσω του ιστολογίου μας. Στο δίκτυο κάθε μέλος μπορεί να έχει το δικό του ιστολόγιο (blog). Επίσης, υπάρχουν πολλές λειτουργίες που διευκολύνουν τη δημιουργία φίλων.

Για να δημιουργήσουμε μια ανάρτηση (post) στο ιστολόγιό μας, πρέπει πρώτα να έχουμε συνδεθεί στο σύστημα. Κατόπιν, στο μενού πλοήγησης επιλέγουμε Ιστολόγια (Blogs) και μετά Γράψε ένα Νέο Ιστολόγιο (Write a New Blog). Η σελίδα που εμφανίζεται περιλαμβάνει τα εξής πεδία:

Τίτλος ανάρτησης ιστολογίου (Title)

- Ενσωμάτωση/Ανέβασμα μέσων (Embed/Upload media). Μπορούμε να ενσωματώσουμε περιεχόμενο πολυμέσων, όπως εικόνες και βίντεο από εξωτερικές πηγές.
- Κείμενο ανάρτησης ιστολογίου (Blog text): Εδώ εισάγουμε το βασικό κείμενο της ανάρτησής μας.
- Επιλογή πρόσβασης (Access): Καθορίζουμε τα άτομα που θέλουμε να έχουν πρόσβαση στην ανάρτηση.
- Ετικέτες (Tags): Προσθέτουμε λέξεις-κλειδιά που περιγράφουν την ανάρτηση για μετέπειτα εύκολη αναζήτηση της ανάρτησης.

#### Write a blog post

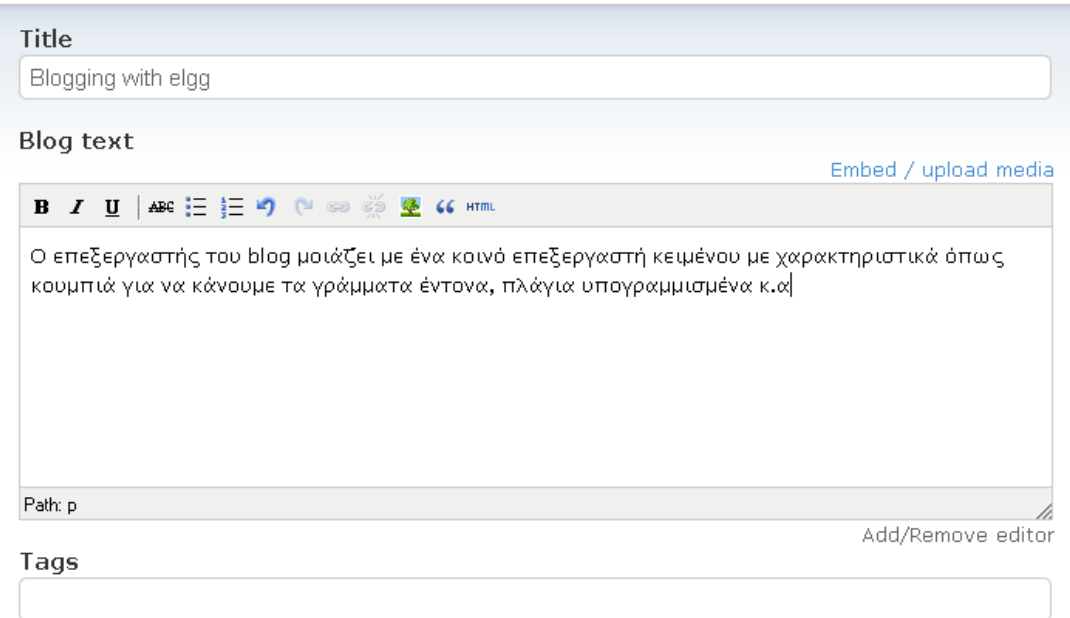

Αφού συμπληρώσουμε τα διάφορα πεδία, επιλέγουμε Δημοσίευση (Publish). Το σύστημα μας ενημερώνει ότι η ανάρτησή μας έχει καταχωρηθεί στο χώρο των ιστολογίων.

Επιπρόσθετα, κάθε χρήστης έχει το δικαίωμα να περιηγηθεί σε όλα τα ιστολόγια του δικτύου (Blogs $\rightarrow$ All Site Blogs), στα ιστολόγια των φίλων του (Blogs $\rightarrow$ Friends Blogs) και σε αυτά που ο ίδιος έχει δημιουργήσει (Blogs  $\rightarrow$  My Blogs).

### <span id="page-15-0"></span>**Κοινότητες (Groups)**

Ένας άλλος τρόπος να συζητήσουμε και να συνεργαστούμε με επιλεγμένα μέλη του δικτύου πάνω σε ένα θέμα που μας ενδιαφέρει είναι να δημιουργήσουμε μια κοινότητα (group) σχετική με το θέμα. Για παράδειγμα, θα μπορούσαμε να δημιουργήσουμε μια κοινότητα για την ηλεκτρονική μάθηση, μια άλλη για τη διδασκαλία της καλαθοσφαίρισης, κ.ο.κ. Με τον τρόπο αυτό, οι διδάσκοντες και οι φοιτητές που ασχολούνται με το συγκεκριμένο θέμα μπορούν να συνεργαστούν αποτελεσματικότερα.

Αφού έχουμε δημιουργήσει την κοινότητα, μπορούμε να απευθύνουμε προσκλήσεις (invitations) προς τα μέλη του δικτύου που θέλουμε να συμμετάσχουν στην κοινότητα αυτή. Όλα τα μέλη της κοινότητας μπορούν να συμβάλουν στην ανάπτυξή της. Κάθε κοινότητα είναι εξοπλισμένη με το δικό της ιστολόγιο, το δικό της αποθηκευτικό χώρο και τα δικά της δικαιώματα πρόσβασης.

Στην σελίδα των κοινοτήτων δεν βλέπουμε μόνο τις κοινότητες που δημιουργήσαμε εμείς, αλλά και αυτές των οποίων είμαστε μέλη. Από εδώ μπορούμε να στείλουμε μια πρόσκληση στους φίλους μας να συμμετάσχουν στην κοινότητα, αλλά και να αποδεχθούμε προσκλήσεις άλλων κοινοτήτων.

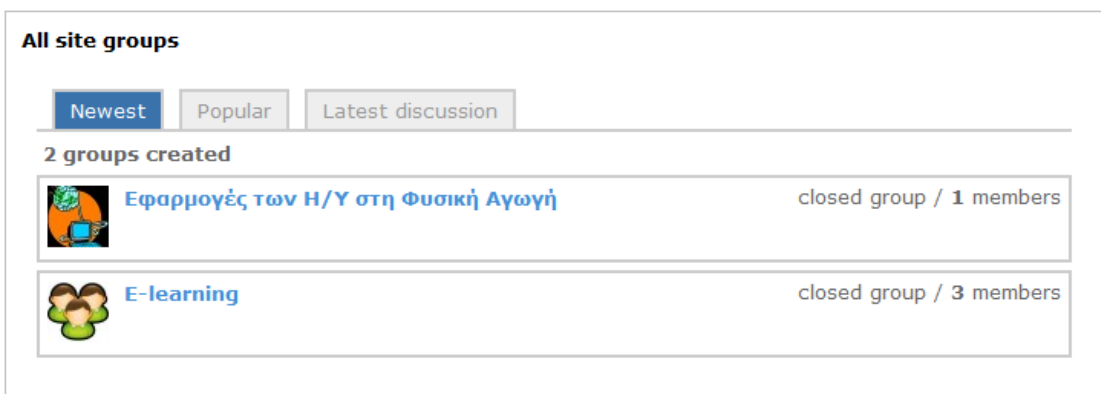

Για να δημιουργήσουμε μια κοινότητα (group), θα πρέπει πρώτα να συνδεθούμε στο δίκτυο. Έπειτα, επιλέγουμε Κοινότητες (Groups) και κατόπιν Δημιουργία Νέας Κοινότητας (Create a New Group).

Στη φόρμα που εμφανίζεται θα πρέπει να συμπληρώσουμε τα παρακάτω πεδία:

- Όνομα κοινότητας (Group name)
- Δικαιώματα μελών κοινότητας (Group membership permissions) (ανοιχτή η κλειστή κοινότητα)
- Ενεργοποίηση/Απενεργοποίηση αρχείων (Enable group files)
- Ενεργοποίηση/Απενεργοποίηση συζητήσεων (Enable group discussion)
- $\blacksquare$  Ενεργοποίηση/Απενεργοποίηση blogs (Enable group blog)
- Ενεργοποίηση/Απενεργοποίηση σελίδων (Enable group pages)
- Ενεργοποίηση/Απενεργοποίηση σελιδοδεικτών (Enable group bookmarks)
- Ενεργοποίηση/Απενεργοποίηση άλμπουμ φωτογραφιών (Enable photo albums)
- Ενεργοποίηση/Απενεργοποίηση ημερολογίου (Enable event calendar)
- Ενεργοποίηση/Απενεργοποίηση βίντεο (Enable group videos)

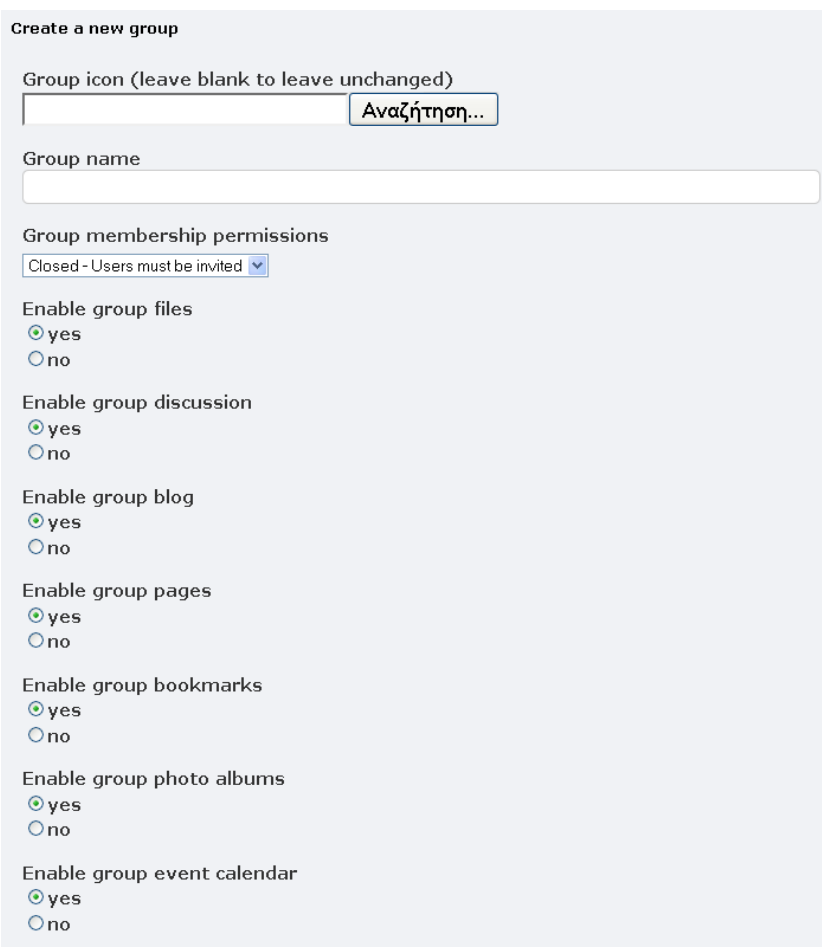

Επίσης, μπορούμε να συμπληρώσουμε τα εξής (προαιρετικό, αλλά καλό είναι να το κάνουμε):

- Εικονίδιο κοινότητας (Group icon) (ανεβάζουμε μια εικόνα)
- Περιγραφή (Description) (περιγραφή του θέματος της κοινότητας)
- Σύντομη περιγραφή (Brief description)
- Ετικέτες (Tags) (λέξεις-κλειδιά που περιγράφουν την κοινότητα)
- Ιστότοπος (Website) (η διεύθυνση του ιστότοπου της κοινότητας, αν υπάρχει)

Μετά τη ρύθμιση των παραπάνω παραμέτρων και αφού πατήσουμε Αποθήκευση (Save), η κοινότητά μας θα εμφανιστεί στην πλατφόρμα. Το επόμενο βήμα είναι να προσκαλέσουμε φίλους μας (Invite friends) να γίνουν μέλη της κοινότητας. Επίσης, μπορούμε να διαχειριζόμαστε τα αιτήματα για σύνδεση στην κοινότητά μας, να εισάγουμε βίντεο, αρχεία, σελίδες, γεγονότα, σελιδοδείκτες στην κοινότητα και να διαχειριζόμαστε τις συζητήσεις της κοινότητας.

Πιο συγκεκριμένα, ο δημιουργός της κοινότητας έχει τις εξής επιλογές:

- Επεξεργασία της κοινότητας (Edit group): μπορεί να αλλάξει τις ρυθμίσεις της κοινότητας.
- Πρόσκληση φίλων (Invite friends): μπορεί να καλέσει φίλους να εγγραφούν στην κοινότητα. အ
- Συζήτηση κοινότητας (Group discussion): μπορεί να θέσει ένα θέμα (Add a topic) προς συζήτηση στα άλλα μέλη της κοινότητας, τα οποία καλούνται να καταθέσουν τις απόψεις τους (Post a comment).
- Προσθήκη βίντεο και βίντεο κοινότητας (Add a new group video, Group videos)
- Αρχεία κοινότητας (Group files)

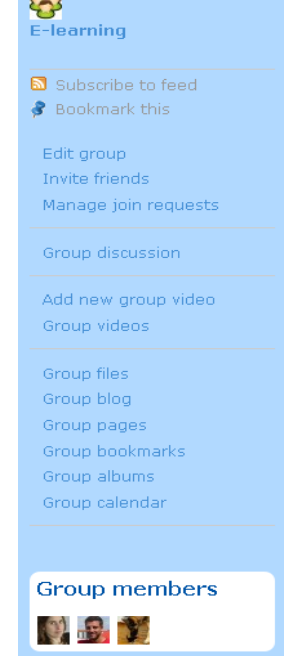

*Έργο 3945: Δημιουργία Υποδομών Ηλεκτρονικής Μάθησης για Θέματα ΦΑ και ΤΠΕ* **18**

- Blog κοινότητας (Group blog)
- Σελίδες κοινότητας (Group pages)
- Σελιδοδείκτες κοινότητας (Group bookmarks)
- Άλμπουμ κοινότητας (Group albums)
- Ημερολόγιο κοινότητας (Group calendar)
- Διαχείριση αιτήσεων σύνδεσης (Manage join requests) αυτών που επιθυμούν να γίνουν μέλη. Με την δημιουργία της κοινότητας, οι χρήστες του δικτύου μπορούν να αιτηθούν να γίνουν μέλη της. Οι χρήστες που θα αιτηθούν να γίνουν μέλη θα πρέπει να εγκριθούν από το δημιουργό της κοινότητας. Μετά από κάθε αίτηση, ο δημιουργός της κοινότητας αποδέχεται ή απορρίπτει την αίτηση. Αφού κάποιος χρήστης γίνει μέλος, μπορεί οποιαδήποτε στιγμή να αφήσει την κοινότητα πατώντας τον αντίστοιχο σύνδεσμο (Leave group). Στην περίπτωση αυτή, δεν χρειάζεται έγκριση (ο καθένας μπορεί να αφήσει την κοινότητα όποτε επιθυμεί).

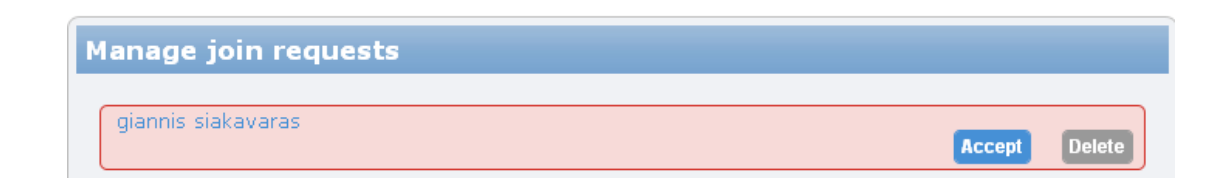

### <span id="page-18-0"></span>**Φίλοι (Friends)**

Η σύνδεση με άλλους ανθρώπους είναι ο βασικός σκοπός ενός συστήματος κοινωνικής δικτύωσης. Αφού συνδεθούμε στο σύστημα, από το μενού επιλέγο υμε Mέλη (Μembers) και εμφανίζονται όλα τα μέλη που έχουν εγγραφεί στην πλατφόρμα. Έπειτα, κάνουμε κλικ στο εικονίδιο του ατόμου για το οποίο θέλουμε να μάθουμε περισσότερα. Παίρνουμε έτσι πληροφορίες για το προφίλ του οι οποίες είναι διαθέσιμες στους εγγεγραμμένους χρήστες.

Επιπρόσθετα, μπορούμε να έχουμε πρόσβαση στο blog, στα αρχεία και στις κοινότητές το υ. Όλα αυτά προϋποθέτο υν το άτομο που μας ενδιαφέρει να έχει ρυθμίσει τις επιλογές πρόσβασης (Access) ώστε τα παραπάνω στοιχεία να είναι διαθέσιμα στους χρήστες που είναι εγγεγραμμένοι στην πλατφόρμα.

Αφού διαβάσουμε τα στοιχεία του ατόμου που μας ενδιαφέρει, επιλέγουμε Προσθήκη Φίλου (Add Friend) για να προσθέσουμε το άτομο στους φίλους μας.

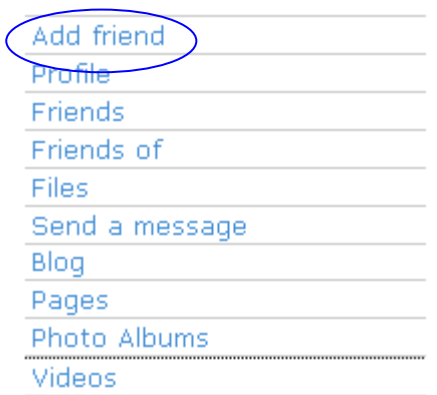

Ένας άλλος τρόπος να προσθέσο υμε φίλους είναι να στείλουμε ένα μήνυμα (μέσω ηλεκτρονικού ταχυδρομείου) στο άτομο ή τα άτομα που μας ενδιαφέρουν, εκφράζοντας το αίτημά μας για φιλία:

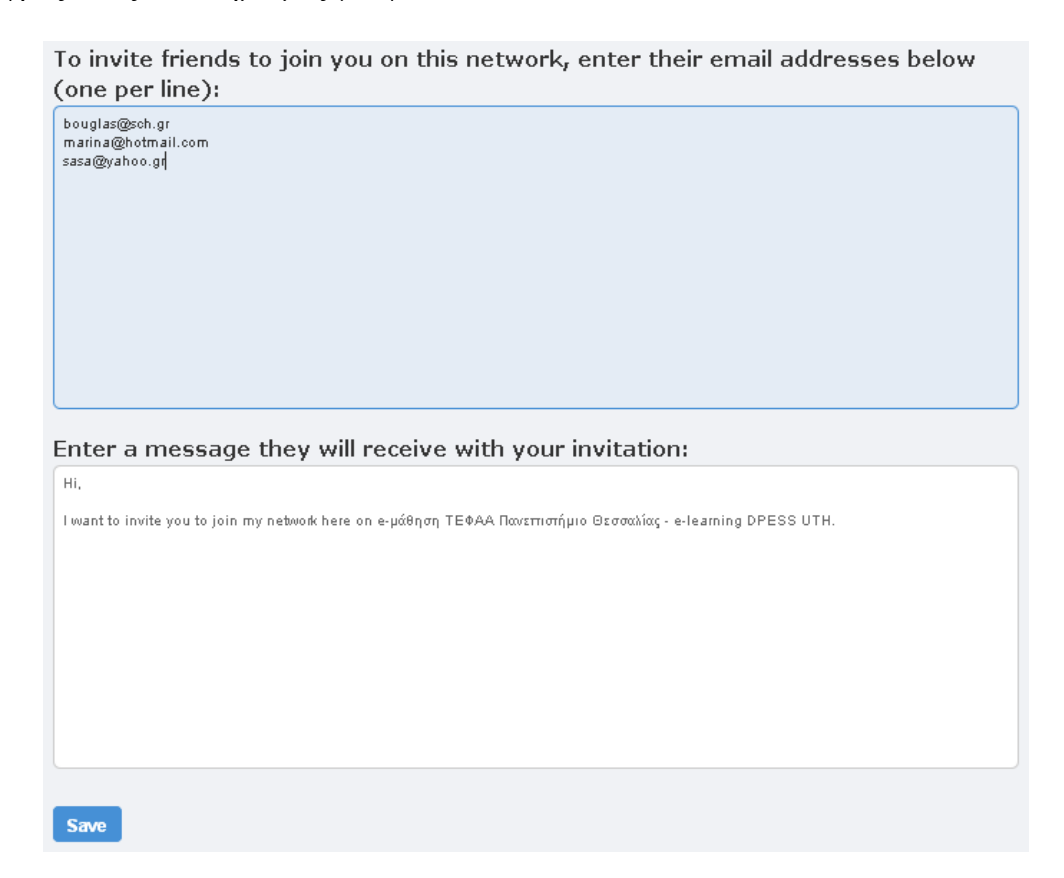

*Έργο 3945: Δημιουργία Υποδομών Ηλεκτρονικής Μάθησης για Θέματα ΦΑ και ΤΠΕ* **20**

### <span id="page-20-0"></span>**Μέλη (Members)**

Αν επιθυμούμε να δούμε ποια μέλη έχουν εγγραφεί στο δίκτυο μας, αρκεί να επιλέξουμε Μέλη (Members) από την μπάρα πλοήγησης. Στην σελίδα θα εμφανιστούν τα μέλη του δικτύου. Αν θέλουμε να πάρουμε περισσότερες πληροφορίες για κάποιο από αυτά, το επιλέγουμε. Μπορούμε, επίσης, να δούμε ποια μέλη είναι ενεργά (Active) και ποια δημοφιλή (Popular).

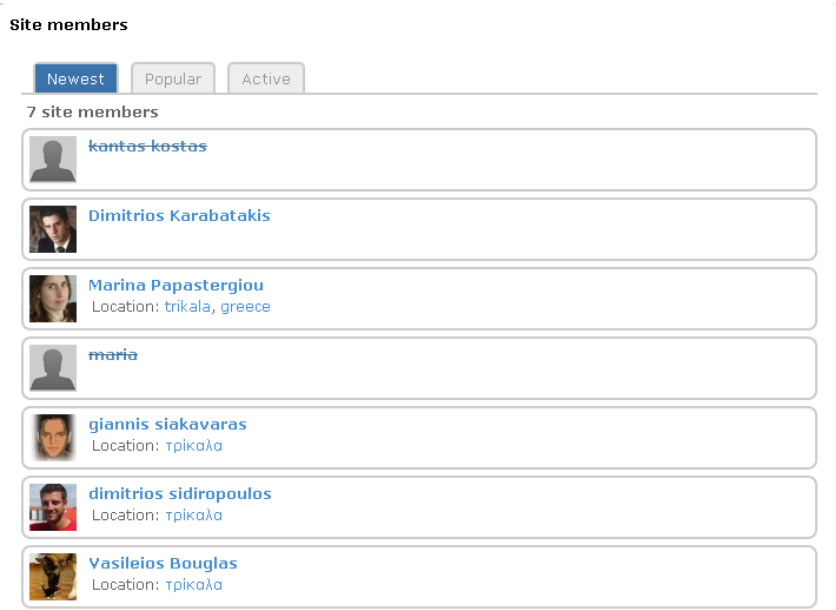

# <span id="page-20-1"></span>**Αρχεία (Files)**

Τα αρχεία αποτελούν ένα σημαντικό κομμάτι της πλατφόρμας κοινωνικής δικτύωσης. Ο λογαριασμός σας στο σύστημα σας δίνει τη δυνατότητα να ανεβάσετε αρχεία. Και βέβαια, μπορείτε να ορίσετε εσείς το ποιος θα έχει πρόσβαση στα αρχεία αυτά.

Από το μενού Περισσότερα (More) επιλέγουμε Αρχεία (Files). Από την επιλογή Ανέβασμα Αρχείου (Upload a file) επιλέγουμε το αρχείο που θα ανεβάσουμε από τον υπολογιστή μας. Αφού κάνουμε Αποθήκευση (Save), το αρχείο θα βρίσκεται στην περιοχή αποθήκευσης αρχείων του συστήματος.

Η φόρμα με την οποία ανεβάζουμε αρχεία έχει τα εξής πέντε πεδία:

Αρχείο που θα ανέβει (File): Η διαδρομή και ο όνομα του αρχείου

- Τίτλος αρχείου (Title): Βοηθάει τους χρήστες να διακρίνουν το αρχείο
- Περιγραφή αρχείου (Description): Περιγραφή του περιεχομένου του αρχείου
- Ετικέτες (Tags): Λέξεις-κλειδιά για εύκολη αναζήτηση του αρχείου
- Επιλογή πρόσβασης (Access): Καθορίζουν τα άτομα που θα έχουν πρόσβαση στο αρχείο

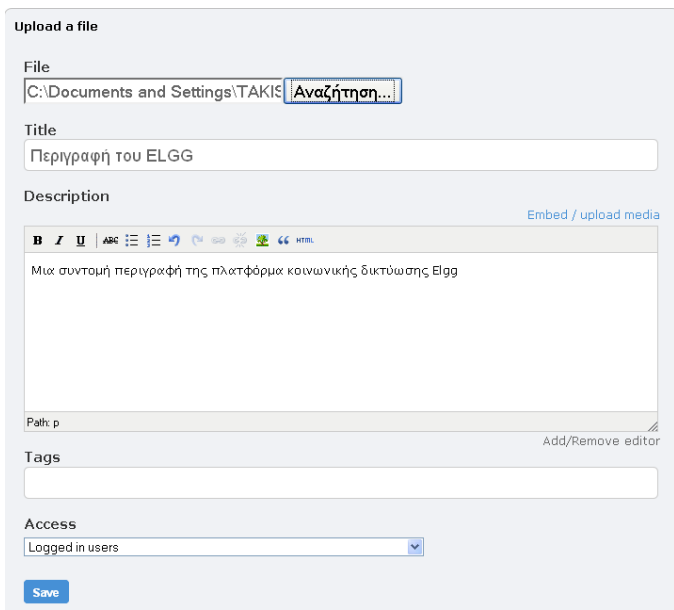

Στην παρακάτω εικόνα βλέπουμε μια λίστα αρχείων που ανεβάσαμε στο δίκτυό μας. Επιλέγοντας το αρχείο που μας ενδιαφέρει, έχουμε την δυνατότητα:

- να το κατεβάσουμε (Download this)
- να το διαγράψουμε (Delete)
- να τροποποιήσουμε τα στοιχεία του (Edit)

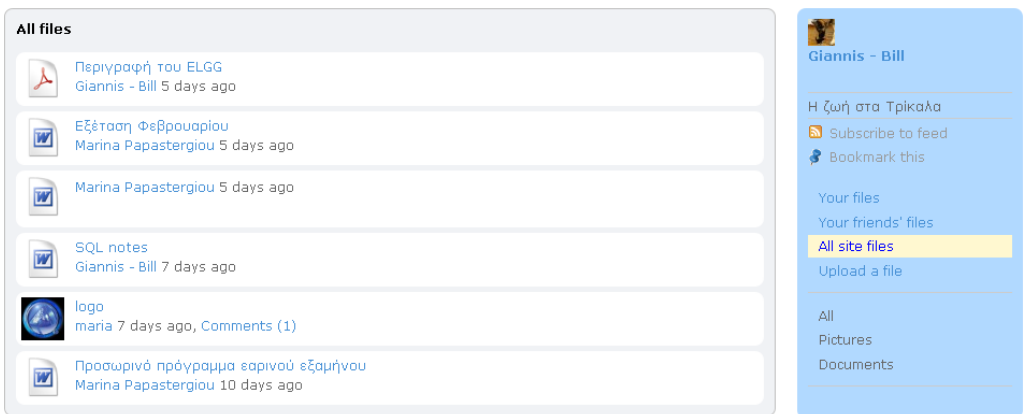

#### <span id="page-22-0"></span>*Σχόλια σε Αρχεία (Comment)*

Αν έχουμε αρχεία που εμείς καθορίσαμε να είναι διαθέσιμα σε άλλα άτομα (είτε σε οποιονδήποτε χρήστη του Διαδικτύου είτε σε κοινότητες ή χρήστες της πλατφόρμας), η πλατφόρμα επιτρέπει σε άλλους χρήστες να αφήνουν σχόλια για τα αρχεία αυτά. Τα σχόλια των χρηστών είναι πολύ χρήσιμα, καθώς παρέχουν χρήσιμη ανατροφοδότηση σχετικά με τα περιεχόμενα των αρχείων. Τα σχόλια βοηθούν άλλους χρήστες να αποφασίσουν αν θα κατεβάσουν τα αρχεία ή όχι.

Τα σχόλια σε αρχείο είναι μια εύκολη υπόθεση. Επιλέγουμε το αρχείο για το οποίο θέλουμε να αφήσουμε σχόλιο. Εμφανίζεται μια φόρμα όπου μπορούμε να δημιουργήσουμε το σχόλιό μας. Τέλος πατάμε Αποθήκευση (Save) για να καταχωρηθεί το σχόλιο.

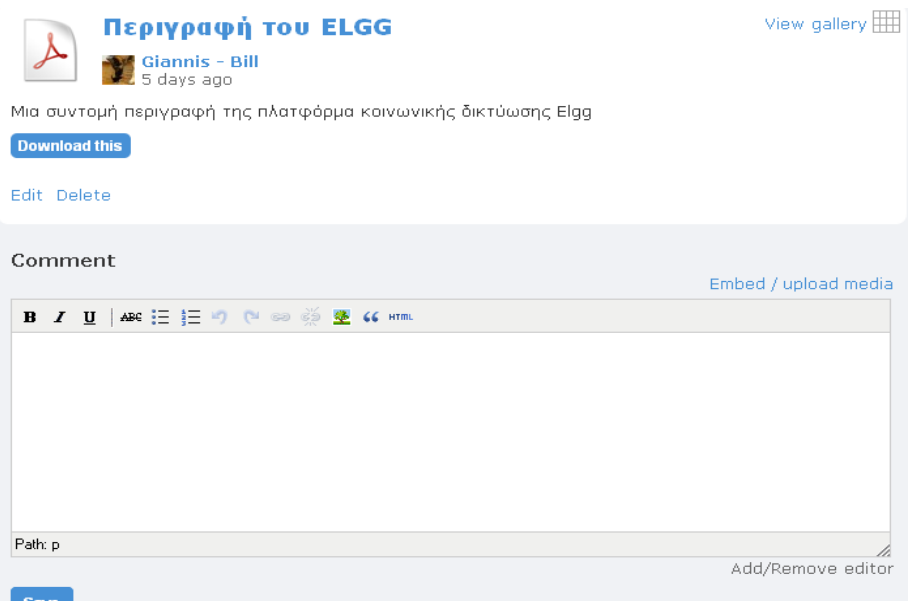

*Έργο 3945: Δημιουργία Υποδομών Ηλεκτρονικής Μάθησης για Θέματα ΦΑ και ΤΠΕ* **23**

### <span id="page-23-0"></span>**Φωτογραφίες (Photos)**

Κάθε μέλος του δικτύου μπορεί να δημιουργήσει το δικό του φωτογραφικού άλμπουμ και να προσθέσει εικόνες της επιλογής του. Επιλέγοντας Φωτογραφίες (Photos) από το μενού βλέπουμε τη σελίδα με τα τρέχοντα άλμπουμ του δικτύο υ. Για να δημιουργήσουμε το δικό μας άλμπουμ επιλέγουμε Δημιουργία νέου άλμπουμ (Create new album).

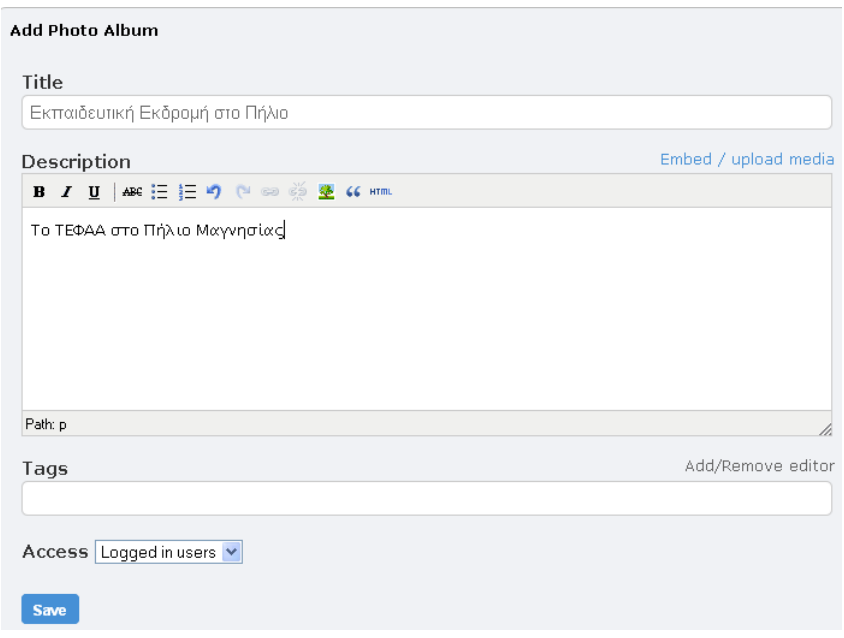

Γράφουμε τον τίτλο του άλμπουμ, την περιγραφή του και ρυθμίζουμε τα δικαιώματα πρόσβασης σε αυτό. Πατώντας Αποθήκευση (Save), μεταφερόμαστε στην παρακάτω φόρμα, όπου ανεβάζουμε τις εικόνες που θα αποτελούν το άλμπουμ μας.

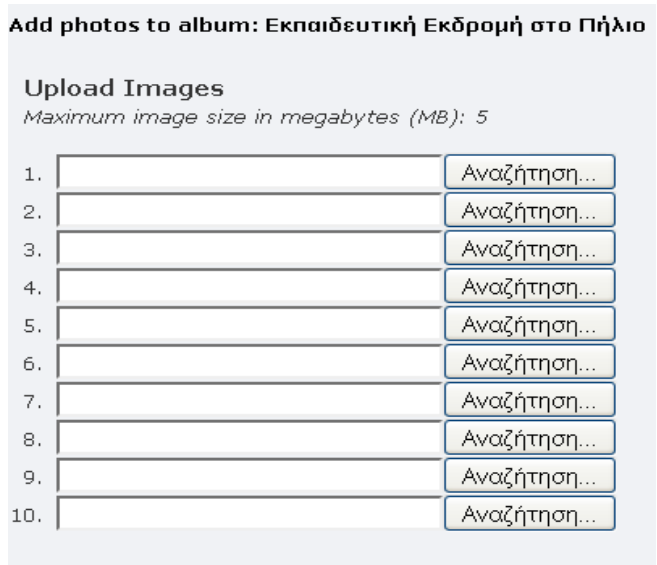

Save

Σε κάθε εικόνα που ανεβάζουμε μπορούμε να ορίσουμε τις εξής ιδιότητες:

- Τίτλος εικόνας (Title)
- Λεζάντα (Caption)
- **■** Ετικέτες (Tags) για εύκολη αναζήτηση
- Αν θα είναι εξώφυλλο του άλμπουμ ή όχι

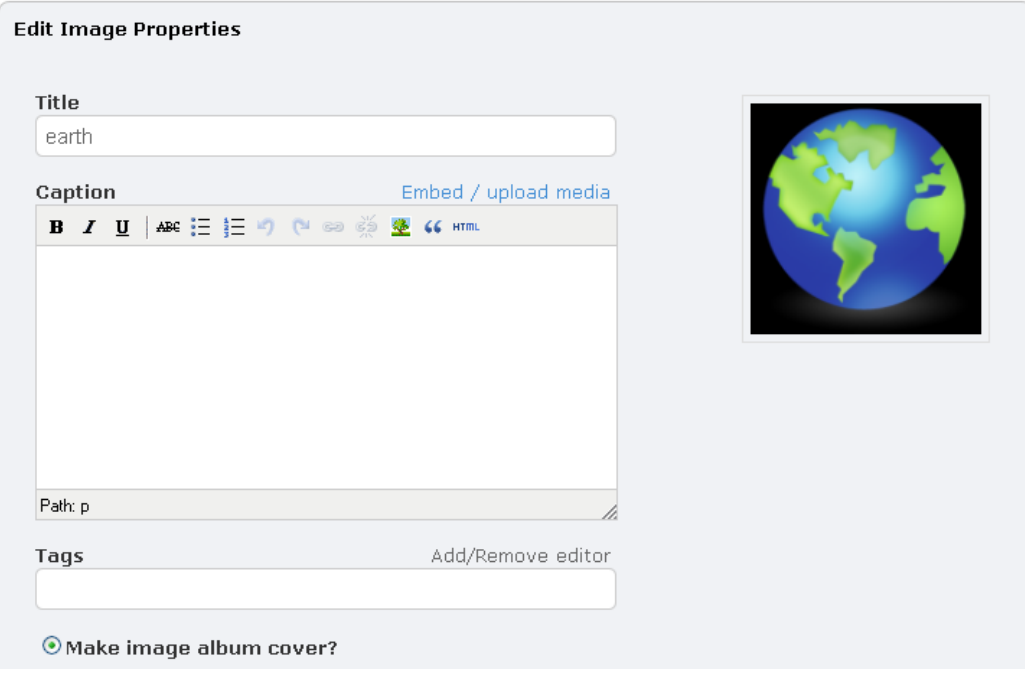

Το μέγιστο επιτρεπόμενος μέγεθος κάθε αρχείου εικόνας είναι 5 ΜΒ. Αφού ορίσουμε τις ιδιότητες κάθε εικόνας και αποθηκεύσουμε, το άλμπουμ μας έχει πλέον δημιουργηθεί. Ως δημιουργοί του άλμπουμ έχουμε τις εξής επιπλέον επιλογές:

- Εμφάνιση σε μορφή slideshow (View slideshow)
- Επεξεργασία του άλμπουμ (Edit album)
- Διαγραφή του άλμπουμ (Delete album)
- Τα άλμπουμ μου (Your photo albums) (βλέπουμε όλα τα άλμπουμ που δημιουργήσαμε)

Create new album Your photo albums Your friends' photo albums Your most recent images Your most viewed images

All site photo albums Most recent images Most viewed images Recently viewed images Recently commented<br>images

- Τα άλμπουμ των φίλων μας (Your friends' photo albums) αλλά και όλου του δικτύου (All site photo albums)
- Τις πιο πρόσφατες φωτογραφίες, δικές μας και όλου του δικτύου (Your most recent images, Most recent images)
- Τις πιο δημοφιλείς φωτογραφίες, δικές μας και όλου του δικτύου (Your most viewed images, Most viewed images)
- Τις φωτογραφίες στις οποίες τα μέλη έχουν αφήσει κάποιο σχόλιο πρόσφατα (Recently commented images)

### <span id="page-25-0"></span>**Προσθήκη Eξωτερικού Βίντεο (Videos)**

Με την εμφάνιση των διαφόρων υπηρεσιών διαμοίρασης βίντεο στο Διαδίκτυο (π.χ. YouTube), πολλοί άνθρωποι άρχισαν να ανταλλάσουν αρχεία βίντεο στα blogs τους. Οι περισσότεροι απλά ανταλλάσουν τη διεύθυνση URL του βίντεο.

Στην πλατφόρμα κοινωνικής δικτύωσης που περιγράφεται στο εγχειρίδιο αυτό, μπορούμε να ενσωματώσουμε το βίντεο μέσα στο blog. Οι επισκέπτες έχουν την δυνατότητα να βλέπουν και να ελέγχουν το βίντεο χωρίς να αφήνουν την πλατφόρμα.

Έστω ότι έχουμε εντοπίσει στο YouTube ένα βίντεο που θέλουμε να προσθέσουμε στην πλατφόρμα. Από το βασικό μενού επιλέγουμε Βίντεο (Video) και κατόπιν Προσθήκη Νέου Βίντεο (Add a New Video).

Εμφανίζεται η ακόλουθη φόρμα:

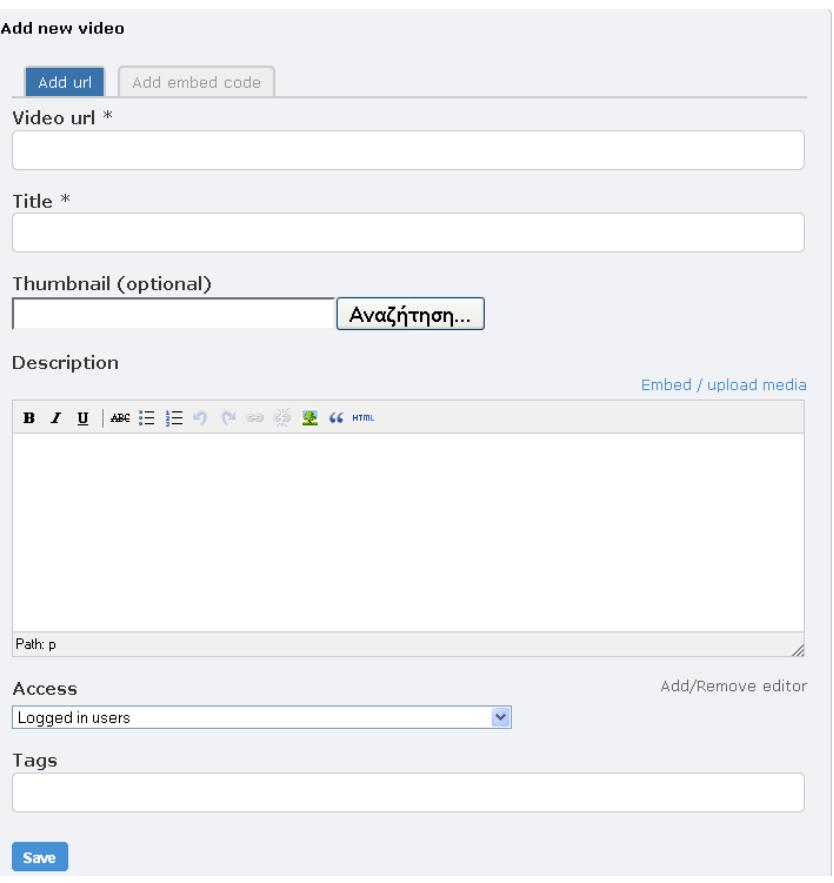

Στο πεδίο Video url αντιγράφουμε από την γραμμή διευθύνσεων του φυλλομετρητή τη διεύθυνση URL της σελίδας του YouTube που περιέχει το βίντεο. Στα πεδία Τίτλος (Title) και Περιγραφή (Description) εισάγουμε έναν τίτλο και μια περιγραφή για το βίντεο. Καθορίζουμε τα δικαιώματα πρόσβασης (Access), καθώς και λέξειςκλειδιά (Tags). Tέλος, πατάμε Αποθήκευση (Save). Μετά την προσθήκη του βίντεο, μπορούμε να επιλέξουμε τα παρακάτω:

- ł. Τα βίντεό μου (My videos): Εμφανίζονται τα giannis siakavaras βίντεο που έχουμε ανεβάσει Κοινωνική Δικτύωση και Τα βίντεο των φίλων μου (My friends' ΤΕΦΑΑ Subscribe to feed videos) **Bookmark this**  Όλα τα βίντεο του δικτύου (All site videos)My videos My friends' videos Add new video
	- All site videos

### <span id="page-27-0"></span>**Γεγονότα και Hμερολόγιο (Events and Calendar)**

Το ημερολόγιο είναι σημαντικό εργαλείο ενός κοινωνικού δικτύου. Μπορούμε να χρησιμοποιήσουμε το ημερολόγιο για να προσθέσουμε ραντεβού και γεγονότα. Το ημερολόγιο δεν μας υπενθυμίζει μόνο τις δικές μας σημαντικές εργασίες, αλλά και εκείνες των κοινοτήτων και των φίλων μας.

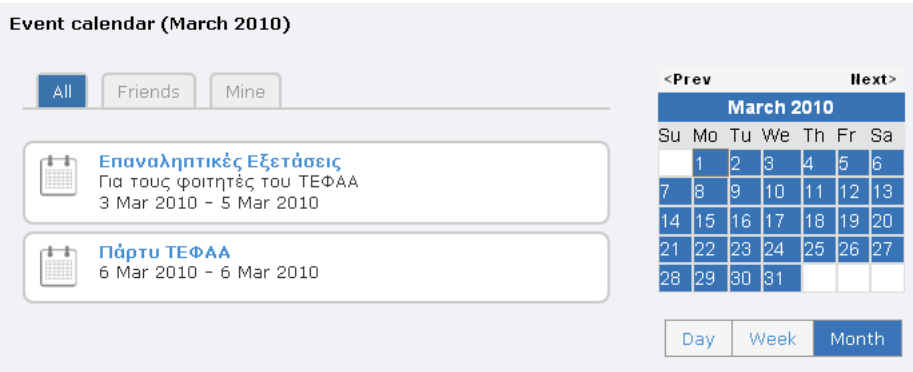

Για να προσθέσουμε ένα γεγονός από το βασικό μενού επιλέγουμε Γεγονότα (Events) και κατόπιν Προσθήκη Γεγονότος (Add an Event). Εμφανίζεται η εξής φόρμα:

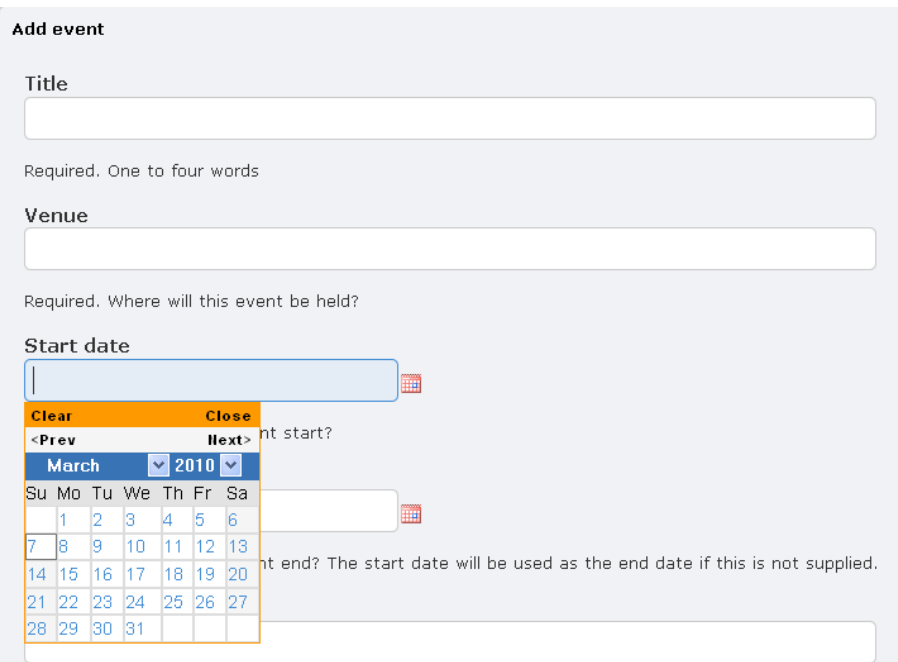

Συμπληρώνουμε τον τίτλο (Title) του γεγονότος, το μέρος (Venue) όπου θα λάβει χώρα, την αρχική και τελική ημερομηνία (Start Date και End Date), μια περιγραφή (Description), καθώς και μια σειρά από άλλα στοιχεία για το γεγονός.

Για την εισαγωγή των ημερομηνιών χρησιμοποιούμε το σχετικό αναδυόμενο ημερολόγιο. Επίσης, μπορούμε να ρυθμίσουμε δικαιώματα πρόσβασης (Access) για το γεγονός και να καθορίσουμε λέξεις- κλειδιά (Tags) για να το περιγράψουμε. Αφού έχουμε καταχωρήσει όλες τις πληροφορίες, πατάμε Υποβολή (Submit) για να προσθέσουμε το γεγονός στο ημερολόγιο.

### <span id="page-28-0"></span>**Σελιδοδείκτες (Bookmarks)**

Όταν κάποιος χρήστης του συστήματος θελήσει να κρατήσει τον σύνδεσμο προς κάποιο blog, βίντεο, εσωτερική σελίδα ή άλλο στοιχείο του δικτύου, δεν έχει παρά να χρησιμοποιήσει την επιλογή Σελιδοδείκτες (Bookmarks). Πατώντας τον σύνδεσμο Σελιδοδείκτης (Bookmark this) <sup>3</sup> Bookmark this <sub>εμφαν</sub>ίζεται η παρακάτω φόρμα:

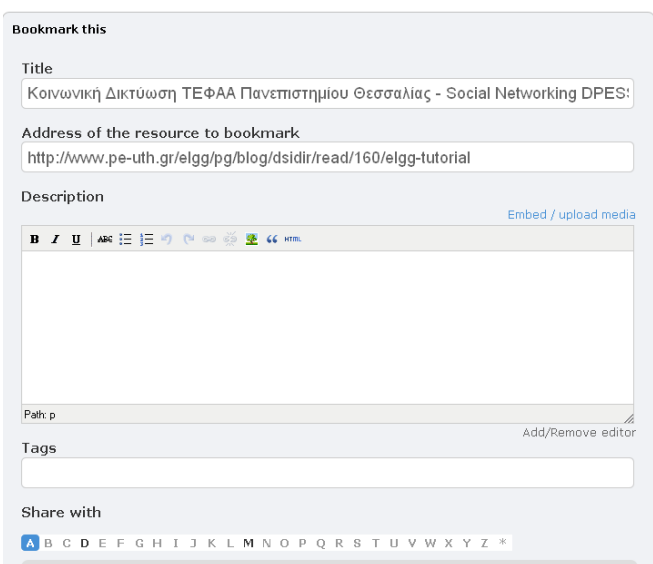

Στη φόρμα αυτή συμπληρώνουμε τον τίτλο (Title) του σελιδοδείκτη, μια περιγραφή (Description) και ετικέτες (Tags). Καθορίζουμε, επίσης, τα μέλη-φίλους με τα οποία θέλουμε να μοιραστούμε το σελιδοδείκτη (Share with). Επιλέγοντας αποθήκευση, ο σελιδοδείκτης θα αποθηκευτεί στο Οι Σελιδοδείκτες μου (My Bookmarks). Βέβαια, μπορούμε να τον διαγράψουμε και να τον επεξεργαστούμε όποτε το θελήσουμε.

Τέλος, μπορούμε να κάνουμε και τα εξής: να έχουμε πρόσβαση στους σελιδοδείκτες των φίλων μας (Friends' Bookmarks) και όλου του δικτύου (All Site Bookmarks), καθώς και να βλέπουμε ποιος θέλει να μοιραστεί κάποιον σελιδοδείκτη μαζί μας (Bookmark Inbox). Επίσης, χρησιμοποιώντας την επιλογή Get Bookmarklet μπορούμε να δημιουργήσουμε σελιδοδείκτη προς οποιαδήποτε διεύθυνση URL.

### <span id="page-29-0"></span>**Γραμμή Επικοινωνίας (Wire)**

Το δίκτυο δίνει την δυνατότητα σε κάθε μέλος να γράψει το τι κάνει και τι σκέπτεται, και να απαντήσει σε σκέψεις και απόψεις άλλων μελών. Ο χρήστης μπορεί να δει όλες τις εγγραφές που έχουν τοποθετηθεί στην γραμμή επικοινωνίας από τον ίδιο ή από άλλα μέλη. Η είσοδος στην σελίδα της γραμμής επικοινωνίας γίνεται επιλέγοντας Γραμμή επικοινωνίας (Wire) από το κεντρικό μενού.

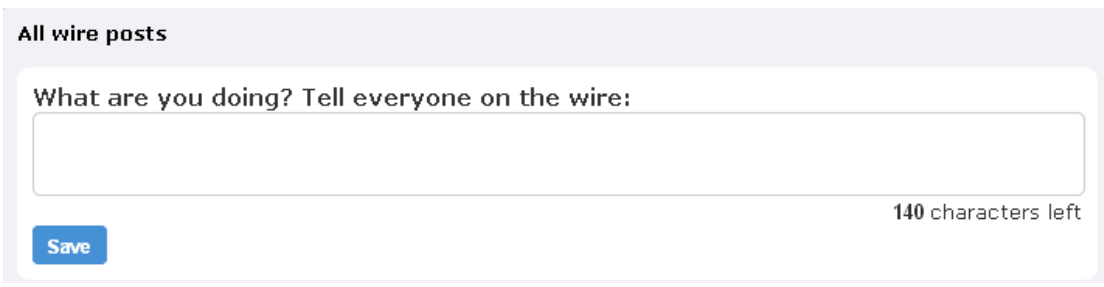

### <span id="page-29-1"></span>**Δραστηριότητα (Activity)**

Επιπρόσθετες επιλογές παρέχονται στο χρήστη μέσω του συνδέσμου Περισσότερα (More). Οι περισσότερες από τις επιλογές που βλέπουμε στην εικόνα αναλύθηκαν στις προηγούμενες παραγράφους.

Από τον σύνδεσμο Δραστηριότητα (Activity) ο χρήστης του δικτύου μπορεί να δει ποιες είναι οι τελευταίες ενέργειες που έχουν γίνει στο δίκτυο από τον ίδιο, τους φίλους του, καθώς και από όλους τους άλλους χρήστες.

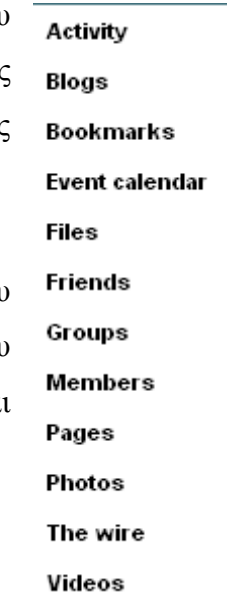

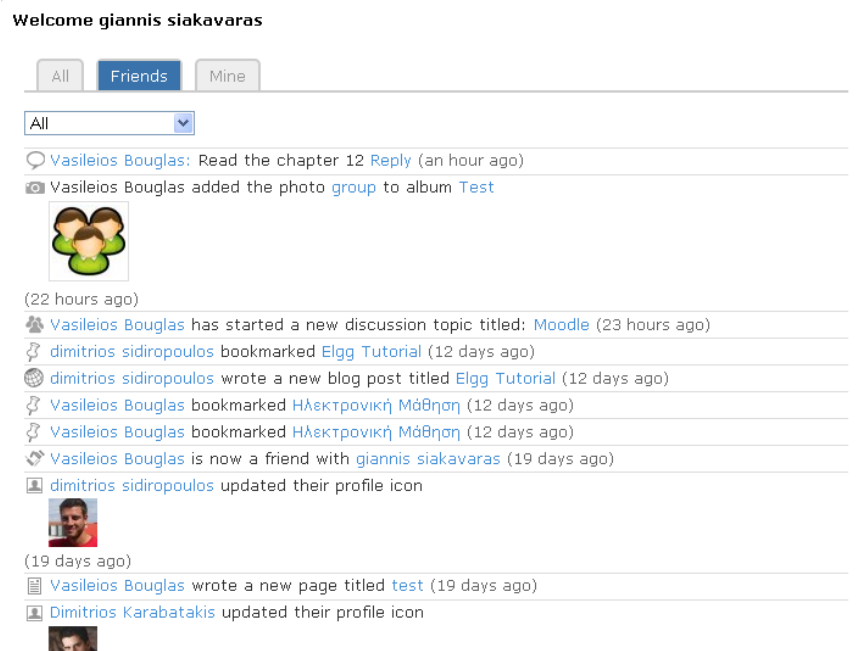

Η αναζήτηση μπορεί να γίνει και ανά κατηγορία, αναζητώντας για παράδειγμα τις τελευταίες ενέργειες που έχουν γίνει στις αναρτήσεις ιστολογίων (Blog posts).

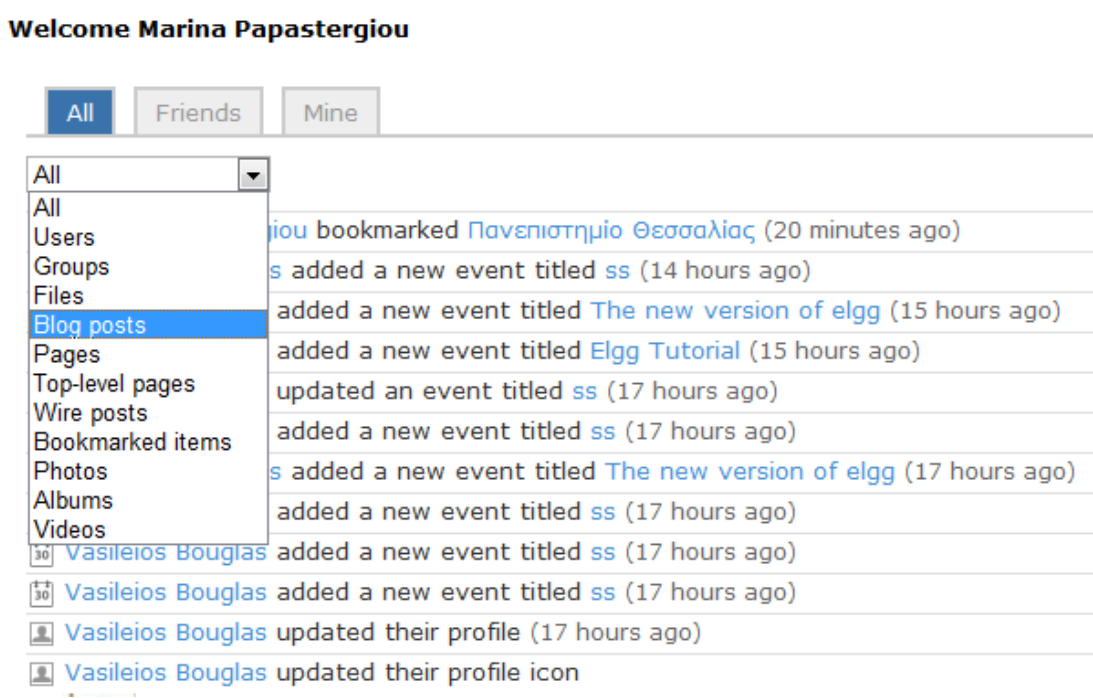

### <span id="page-31-0"></span>**Σελίδες (Pages)**

Για να προσθέσουμε μια νέα σελίδα στο δίκτυο από το κεντρικό μενού επιλέγουμε Περισσότερα (More) και κατόπιν Σελίδες (Pages). Ο σύνδεσμος θα μας οδηγήσει στις σελίδες. Από εκεί μπορούμε να εισάγουμε μια νέα σελίδα (New page) και να επεξεργαστούμε το μήνυμα καλωσορίσματος που θα εμφανίζεται πάνω από τις σελίδες μας (Edit welcome message).

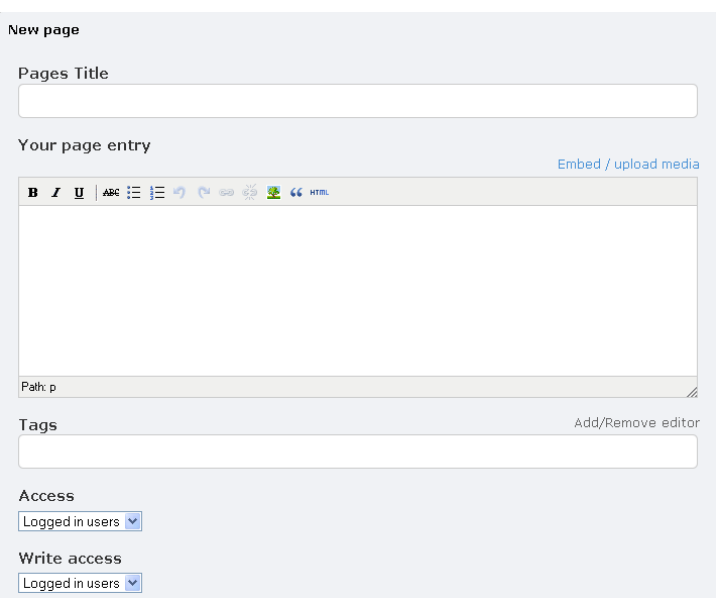

Επιλέγοντας το σύνδεσμο νέα σελίδα (New page) εμφανίζεται η παραπάνω φόρμα, στην οποία συμπληρώνουμε τα εξής:

- Τίτλο της σελίδας (Pages Title)
- Περιεχόμενο της σελίδας (Your page entry)
- **-** Ετικέτες (Tags)
- Δικαιώματα πρόσβασης στη σελίδα (Access)
- Δυνατότητα εισαγωγής σχόλιου στη σελίδα (Write access)

Οι σελίδες μπορούν να δέχονται σχόλια από άλλα μέλη και να έχουν υπο-σελίδες. Επίσης, ο δημιουργός τους μπορεί να καθορίζει δικαιώματα εγγραφής και ανάγνωσης των σελίδων.